$32 - 22$ 

# основы. инеотмационных ТЕХНОЛОГИЙ **MICROSOFT EXCEL**

Лабораторный практикум

НАУЧНО-ИНФОРМАЦИОННЫЙ ЦЕНТР САНКТ-ПЕТЕРБУРГСКОГО ГОСУДАРСТВЕННОГО ТЕХНОЛОГИЧЕСКОГО УНИВЕРСИТЕТА РАСТИТЕЛЬНЫХ ПОЛИМЕРОВ

# . Санкт-Петербург 2009

#### Федеральное агентство по образованию

### Государственное образовательное учреждение высшего профессионального образования

«Санкт-Петербургский государственный технологический университет растительных полимеров»

Кафедра информационно - измерительных технологий систем управления

# ОСНОВЫ ИНФОРМАЦИОННЫХ ТЕХНОЛОГИЙ **MICROSOFT EXCEL**

Лабораторный практикум

#### **ВВЕЛЕНИЕ**

УДК 681.3(075)

PACTИTEЛЬНЫХ ПОЛИМЕР

TEXHOJIOLNHECKOLO AHNBEbCNLETY

CTBEHHOLO

CAHKT-TIETEPBYPITCKOITO

NHOOPMALMOHHUM LIEHTP

Основы информационных технологий. Microsoft Excel: лабораторный практикум/ сост. А.В.Черникова; ГОУВПО СПбГТУРП. - СПб., 2009. -54 с.: ил.22.

Настоящий практикум предназначен для лабораторных работ по курсу «Основы информационных технологий» для студентов всех форм обучения по направлению «Автоматизация и управление» и носвящен вопросам применения табличного редактора Microsoft Excel для решения ряда прикладных задач, с которыми студент сталкивается в процессе обучения.

Подготовлен и рекомендован к печати кафедрой информационноизмерительных технологий и систем управления ГОУ ВПО СПбГТУРП (протокол №2 от 24.09.2009).

Утвержден к изданию учебно-методической комиссией факультета автоматизированных систем управления технологическими процессами ГОУ ВПО СПбГТУРП (протокол №1 от 28.09.2009).

Репензент:

заведующий кафедрой автоматизированного электропривода и Санкт-Петербургского государственного электротехники технологического университета растительных полимеров, д-р техн.наук, профессор Кулик В.Д.

Редактор и корректор Т.А.Смирнова Техн. редактор Л.Я. Титова

Темплан 2009 г. поз. 112

Подп. к печати 28.10.09. Формат 60 х 84 / 16. Бумага тип. № 1. Печать офсетная. Печ.л. 3,5.Уч. - изд. л. 3,5. Тираж 100 экз. Изд. № 112. Цена «С». Заказ 2199.

**TOYBIIO** Санкт-Петербургского государственного Ризограф университета полимеров технологического растительных Санкт-Петербург. ул. Черных, 198095. Ивана

> C TOYBILO Canar-Herepoxpression государственный технологический университет растительных полимеров, 2009

Microsoft Excel - программа для работы с электронными таблицами. созданная корпорацией Microsoft для Microsoft Windows. Она представляет возможности расчетов, графические инструменты и язык программирования VBA (Visual Basic для приложений). Фактически это самый популярный табличный процессор, доступный на этих платформах, и является таковым с версии 5 от 1993 года, входя в состав Microsoft Office. На сегодняшний день Microsoft Excel является одним из наиболее популярных приложений в мире.

В сравнении с первыми табличными процессорами Excel представляет множество новых функций пользовательского интерфейса, но суть остается прежней: как и в программе-родоначальнике VisiCalc ячейки расставляются в строки и столбцы и могут содержать данные или формулы с относительными или абсолютными ссылками на другие клетки.

Ехсе! был первым табличным процессором, позволявшим пользователю менять внешний вид таблицы (шрифты, символы и внешний вид ячеек). Он также первым представил метод умного пересчета ячеек, когда обновляются только те ячейки, которые зависят от измененных ячеек (раньше табличные процессоры либо постоянно пересчитывали все ячейки или ждали команды пользователя).

Будучи впервые объединенными в Microsoft Office в 1993 году, Microsoft Word и Microsoft PowerPoint получили новый графический интерфейс для соответствия Excel - главного стимула модернизации персональных компьютеров в то время.

Начиная с 1993 года, в состав Excel входит Visual Basic для приложений VBA, язык программирования, основанный на Visual Basic, позволяющий автоматизировать задачи Excel. VBA является мощным дополнением к приложению, которое в более поздних версиях стало включать полную интегрированную среду разработки. Можно создать VBA - код, повторяющий действия пользователя, позволяя тем самым автоматизировать простые задачи. Более поздние версии позволяют использовать основы объектно-ориентированного программирования.

Beрсии Microsoft Excel для Windows:

 $1988 - Excel$  2.0 лля Windows

1990 - Excel 3.0

 $1992 - Excel 4.0$ 

 $1993 - Excel 5.0$ 

1995 - Excel 7 для Windows 95 (включен в пакет Microsoft Office 95)

1997 - Excel 97 (включен в пакет Microsoft Office 97)

1999 – Excel 2000 (9) (включен в пакет Microsoft Office 2000)

2001 – Excel 2002 (10) (включен в пакет Microsoft Office XP)

2003 - Excel 2003 (11) (включен в пакет Microsoft Office 2003)

2007 - Excel 2007 (12) (включен в пакет Microsoft Office 2007)

PACTИTEЛЬНЫХ ПОЛИМЕ *YHMBEPCMTETA TEXHOJIOFIAHECKOFO LOCATAPCTBEHHOLO* CAHKT-TIETEPBYPFCKOFO O-ИНФОРМАЦИОННЫЙ ЦЕНТР

Настоящий лабораторный практикум предназначен для студентов, имеющих навык пользователя и общие представления о работе в Microsoft Excel.

Первая часть содержит 6 лабораторных работ, посвященных основным приемам обработки информации в Excel: ввод и редактирование данных, форматирование, работа с формулами и функциями, поиск и замена данных, сортировка и фильтрация данных, построение диаграмм и графиков, оформление страниц и печать документов. Для проверки степени овладения основными приемами работы с электронными таблицами может быть использован вариант зачетного задания.

Во второй части практикума представлены 5 лабораторных работ, посвященных вопросам применения Excel при решении ряда прикладных задач: статистической обработки данных, линейной оптимизации, идентификации.

Перед проведением лабораторных работ предполагаются лекционные занятия, где подробно излагается теоретический материал.

### ПОНЯТИЕ ЭЛЕКТРОННОЙ ТАБЛИНЫ

Таблица - это совокупность данных, которые систематизированы и разнесены по графам (по строкам и столбцам). Элемент таблицы, находящийся на пересечении строки и столбца, называется ячейкой.

Основное достоинство электронных таблиц заключается в простоте использования средств обработки данных. Работа с электронными таблицами, не требуя от пользователя специальной подготовки, предоставляет средства анализа данных и создания формул расчета.

В таблицы можно вводить информацию любого типа: текст, числа, дату и время, формулы, рисунки, диаграммы и т.д. С данными можно производить операции при помощи специальных функций.

Чтобы запустить Excel, следует зайти в меню Пуск, в подменю Все программы, открыть программную группу Microsoft Office, а затем выбрать пункт Microsoft Office Excel (или через двойной щелчок мыши по иконке на рабочем столе).

При запуске редактор Excel создает так называемую Книгу, которая содержит несколько Листов, что позволяет удобно организовать данные. Так, в одной книге можно, например, разместить набор документов, относящихся к одному проекту. Каждый лист представляет собой таблицу, состоящую из строк и столбцов, на пересечении которых расположены ячейки, непосредственно хранящие информацию.

Вид экрана после запуска представлен на рис.1. В верхней части окна располагается строка заголовка, которая содержит имя рабочей книги (автоматически Excel открывает пустую книгу с названием Книга 1).

Если ячейка активная, то она выделяется в таблице рамочкой, при этом в поле имени отображается имя активной ячейки. То же происходит, если в качестве активной выступает не одна, а несколько ячеек.

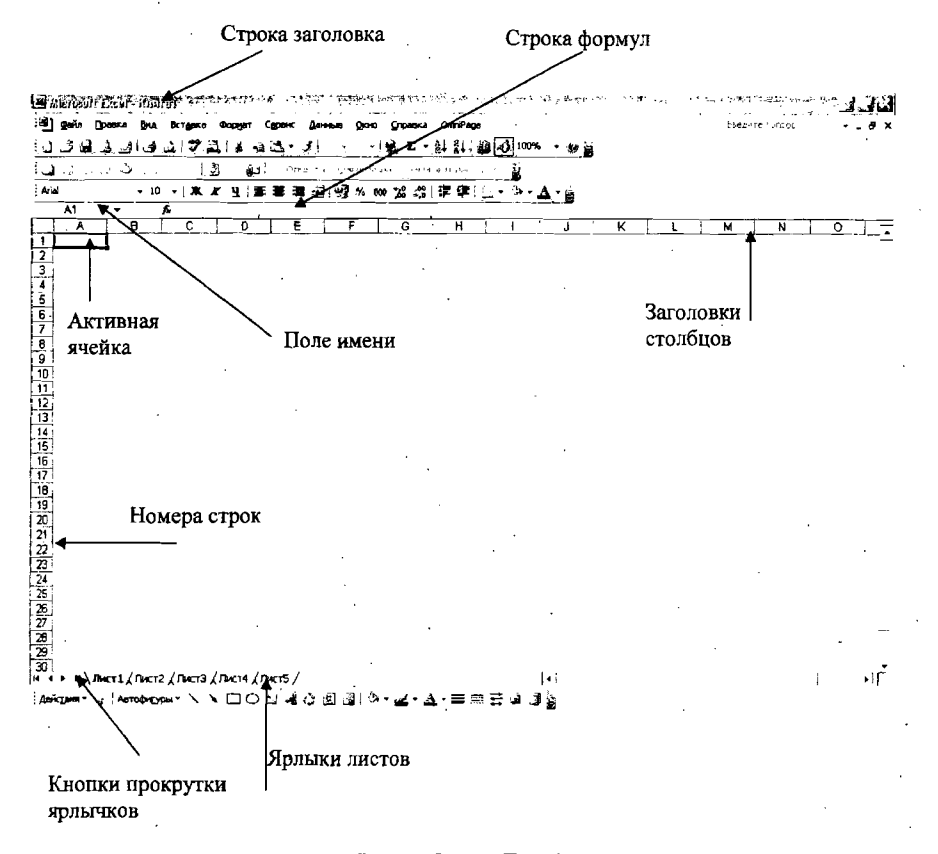

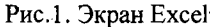

В строке формул отображается вся информация, содержащаяся в активной ячейке. Кроме того, строка формул используется для работы с функциями и стандартными формулами.

Все ячейки таблицы имеют двойной адрес, так как находятся на пересечении строки и столбца. Как правило, строки нумеруются цифрами, а столбцы обозначаются латинскими буквами.

Листы, из которых состоит рабочая книга, имеют ярлычки, расположенные в нижней части экрана. С помощью кнопок прокрутки ярлычков удобно двигаться по листам книги.

Кроме операций над собственными данно ми, Excel позволяет выполнять импорт данных из других приложений и источников (из баз данных, текстовых файлов и др.)

Вводимая информация может быть обработана с помощью таких средств, как:

 $\bullet$  .  $^{\circ}$ форматирование данных, в том числе с использованием различных тем и стилей, а также условного форматирования;

• различных вычислений, с использованием мощного аппарата функций и формул;

• получения выборки данных, удовлетворяющих определенным критериям посредством сортировки и фильтрации;

автоматического расчета промежуточных и общих итогов;

группировки данных, чтобы затем при необходимости эти данные. можно было свернуть или развернуть;

• создания сводных таблиц, которые упрощают представление сложных данных;

построения графиков и диаграмм;

• использования наборов потенциально готовых результатов, которые при работе с документами значительно упрощают работу пользователя.

### ФУНКЦИИ, НАИБОЛЕЕ ЧАСТО ИСПОЛЬЗУЕМЫЕ В EXCEL

В Microsoft Excel имеется возможность автоматически проводить наиболее часто встречающиеся расчеты для выделенного диапазона данных (среднее значение, количество значений, количество чисел, максимум, минимум,  $cy$ M $y$ ).

В процессе вычислений в Microsoft Excel используются различные формулы, причем в качестве аргумента могут выступать константа, ссылка на ячейку или имя диапазона ячеек. В Excel существует множество специальных функций, в которые эти формулы уже встроены. Значения, к которым должна применяться функция, задаются в качестве аргументов функций:

= ИМЯ ФУНКЦИИ (Аргументы)

Список всех функций в Excel можно найти в окне Мастер функций, воспользовавшись командой Вставка/ Функция или соответствующей кнопкой на панели инструментов  $f_r$ 

На рис.2 представлен вид экрана при открытии окна Мастер функций.

При задании в качестве аргумента диапазона ячеек можно передвинуть окно Мастера функций (если оно мешает выделению) и выделить мышью нужный диапазон.

В Excel принято различать математические, финансовые, логические, статистические, текстовые функции, функции даты и времени, функции работы с базами данных.

Наиболее часто используемые функции представлены в табл.1

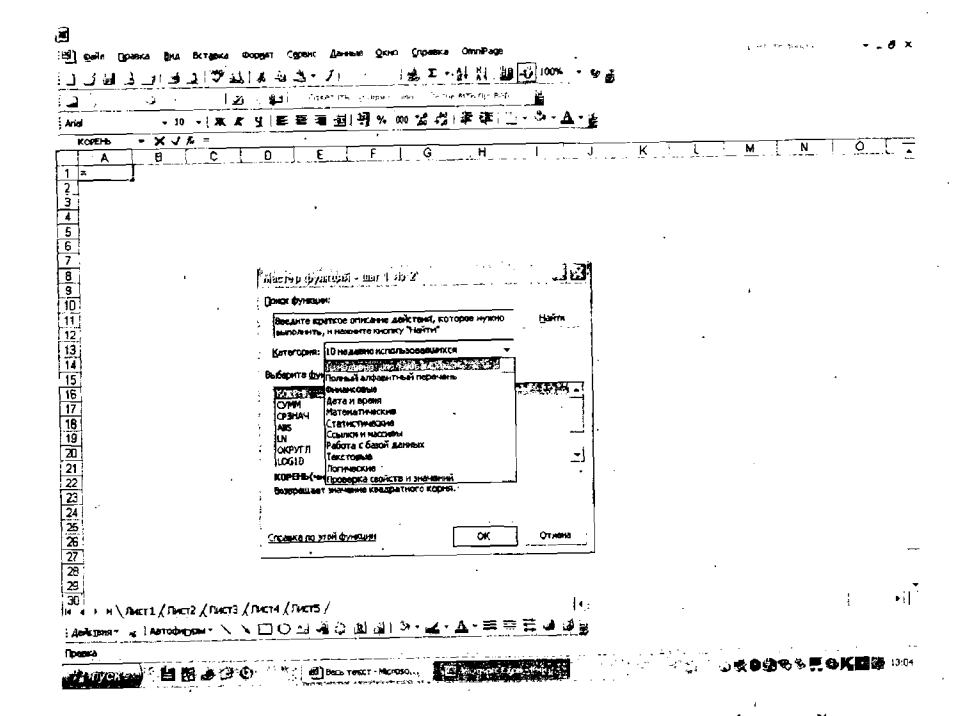

### Рис. 2. Вид рабочей книги при активизации Мастера функций

Таблица 1

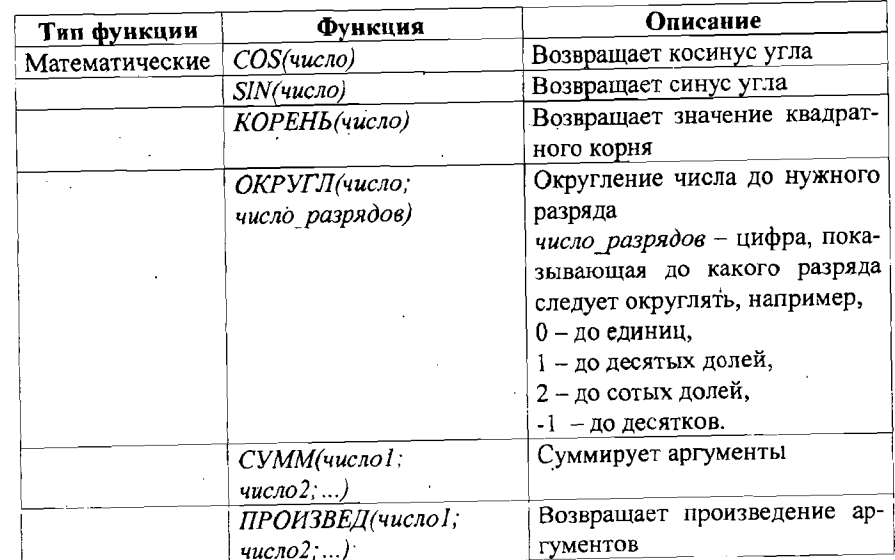

Окончание табл 2

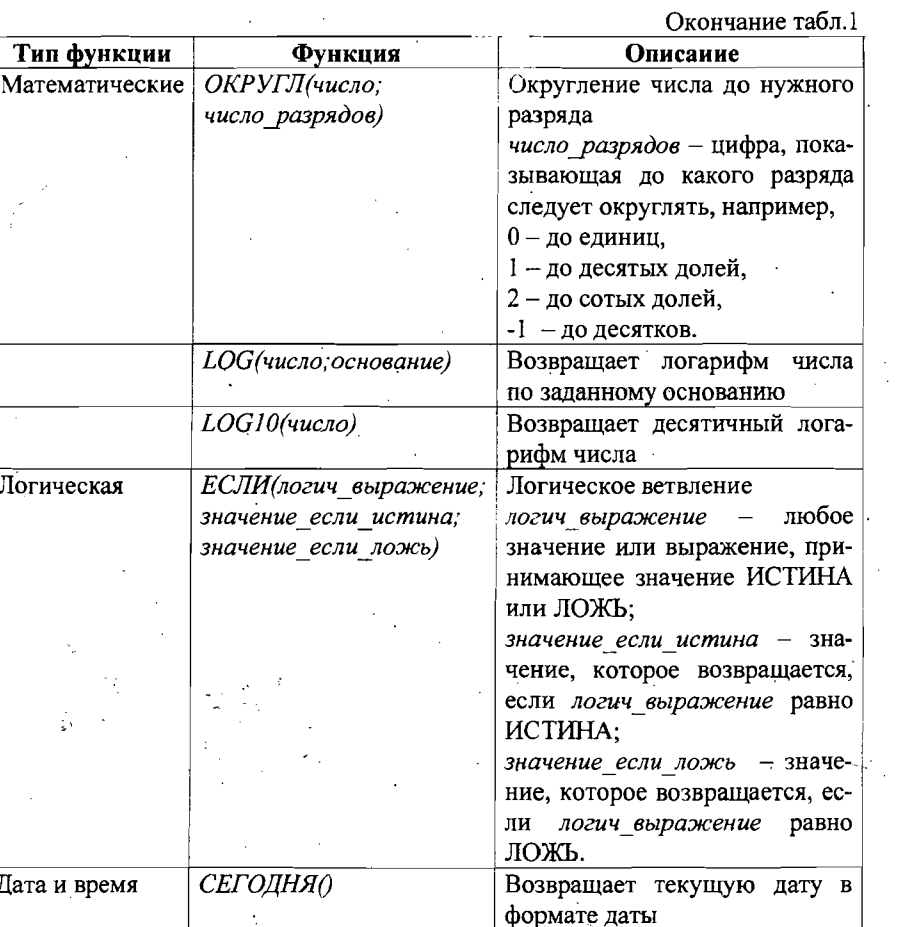

# КОДЫ ОШИБОК И ИХ ВОЗМОЖНЫЕ ПРИЧИНЫ

Всякий раз, когда формула не может вернуть результат, в ячейку выво-дится код ошибки.

В табл.2 приведен перечень кодов ошибок.

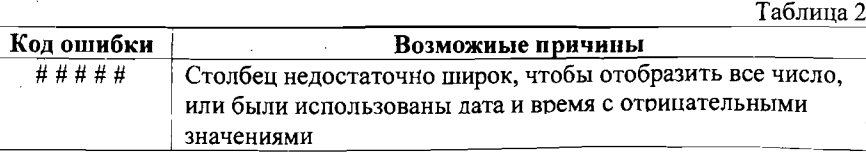

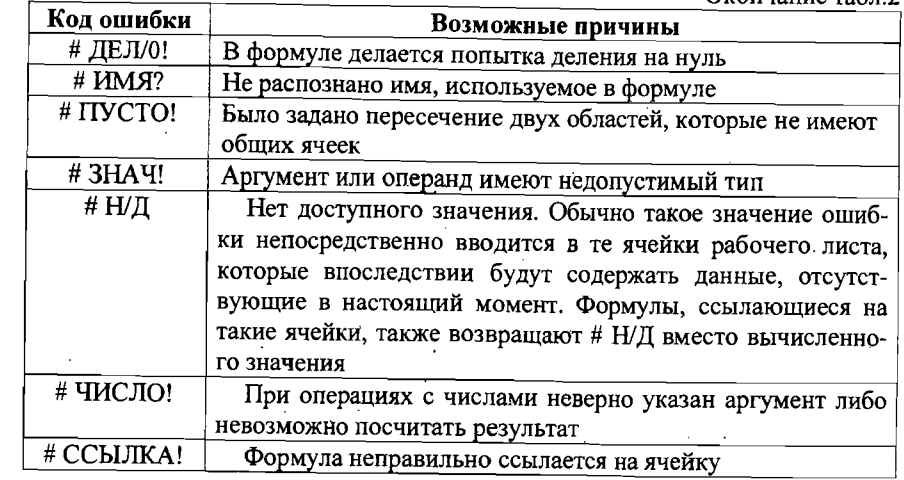

### ЧАСТЬ і

# Лабораторная работа №1 ОСНОВНЫЕ ПРИЕМЫ РАБОТЫ С Microsoft Excel

Выполнить предлагаемые задания, используя при необходимости советы, данные в скобках.

1. Создать новую рабочую книгу Задание 1 (воспользоваться командой Файл/Создать).

2. Включить панель инструментов Рецензирование (воспользоваться командой Вид/ Панели инструментов / Рецензирование).

3. Включить строку формул (выбрать команду Вид/ Строка формул).

4. Установить следующие параметры для своей рабочей книги:

> 4 листа в книге (воспользоваться командой Сервис/ Параметры / вкладка Общие, в поле Листов в новой книге установить счетчиком или вручную число 4);

> запоминать 7 файлов, с которыми работали в последнее время (воспользоваться командой Сервис/ Параметры / вкладка Общие, установить флажок Помнить список файлов, до, а затем установить счетчиком или вручную число 7);

> красный цвет сетки ячеек рабочего листа (выбрать команду Сервис/ Параметры / вкладка Вид, в области Параметры окна выбрать Цвет линий сетки - красный);

> переход к другой ячейке после ввода должен осуществляться вправо (воспользоваться командой Сервис/ Параметры / вкладка Правка, в области Параметры установить флажок Переход к другой ячейке после ввода, в направлении, далее из выпадающего списка выбрать Вправо);

> строки должны нумероваться цифрами, а столбцы - латинскими буквами (воспользоваться командой Сервис/ Параметры/ Общие. в области Параметры убрать флажок Стиль ссылок R1C1).

5. Переименовать листы в рабочей книге римскими цифрами (I, II, III, IY) и установить разный цвет ярлычков листа (воспользоваться контекстным меню для каждого листа, выбрав из него команду Переименовать и Пвет ярлычка).

6. На первом листе расположить следующую таблицу:

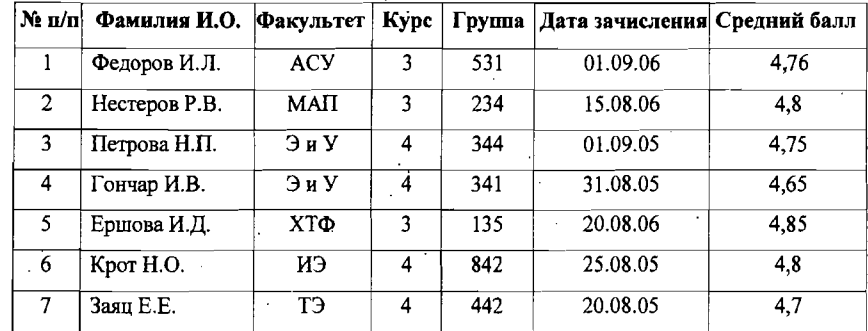

Задать следующие параметры таблицы:

 $\triangleright$  mpu $\upphi$ T Times New Roman – 14;

> заголовок таблицы - полужирным;

формат ячеек столбца Дата зачисления - Дата \*\*.\*\*.\*\*, (выбрать команду Формат /Ячейки/ Число/ Дата и далее в правой части окна мышкой выделить нужный тип), то же можно сделать через контекстное меню:

> формат ячеек столбца Средний балл - Общий (выбрать команду Формат /Ячейки/ Число/ Общий);

линии сетки - сплошные

7. Выполнить имитацию печати рабочего листа, на котором располагается таблица в книжном формате (выбрать команду Файл/ Предварительный просмотр, в области Страница установить флажок Книжная).

Проверить помещается ли вся таблица на выбранной странице!

Если нет, то необходимо изменить параметры таблицы следующим обpasom.

> для ячеек № п/н, Дата зачисления, Средний балл установить фор-

мат Переносить по словам (выделив указанные ячейки, воспользоваться командой Формат/ Ячейки /Выравнивание, установить флажок Переносить по словам), уменьшить с помощью мыши ширину столбцов № п/п, Дата зачисления, Средний балл;

> заголовок таблицы отформатировать горизонтально и вертикально по центру ячеек (воспользоваться командой Формат/ Ячейки /Выравнивание/по горизонтали (или по вертикали) далее из выпадающего списка выбрать по центру);

• столбец фамилий отформатировать горизонтально - по левому краю (отступ) и вертикально - по нижнему краю;

> все остальные ячейки отформатировать горизонтально - по центру и вертикально - по нижнему краю.

Изменить формат ячеек столбца Дата зачисления - вместо формата \*\*.\*\*\*\*\* выбрать формат 14 мар 01.

Еще раз выполнить имитацию печати рабочего листа в книжном формате, предварительно проверив, помещается ли вся таблица на выбранной странице.

8. Скопировать таблицу на второй лист.

При этом следует проверить два варианта копирования. Первый, когда мышкой выделяется копируемая таблица и после выполнения операций Копировать - Вставить на новом листе появляется таблица, имеющая то же содержимое, но не отформатированная. Второй вариант позволяет полностью скопировать таблицу, однако он не применим для копирования части листа. Для этого следует на листе, который мы хотим скопировать, установить курсор в ячейку без имени, которая находится в левом верхнем углу (на пересечении строки с именами ячеек и столбца с номерами строк) и щелкнуть левой клавишей мышки. При этом весь лист изменит цвет. Далее следует действовать как при обычном копировании.

9. Защитить новый лист паролем (воспользоваться командой Сервис/Защи-

та/Защитить лист).

10. На третьем листе создать таблицу, приведенную ниже. Перед заполнением таблицы необходимо задать формат ячеек:

> для столбцов Цена и Стоимость выбрать формат Денежный (выбрать команду Формат /Ячейки/ Число/ Денежный и далее в правой части окна мышкой выделить нужный тип), то же можно сделать через контекстное меню;

> для столбца Проценты выбрать формат Процентный в виде десятичной дроби с двумя знаками после запятой (выбрать команду Формат /Ячейки/ Число/ Процентный и далее в правой части окна мышкой выделить нужный тип), то же можно сделать через контекстное меню.

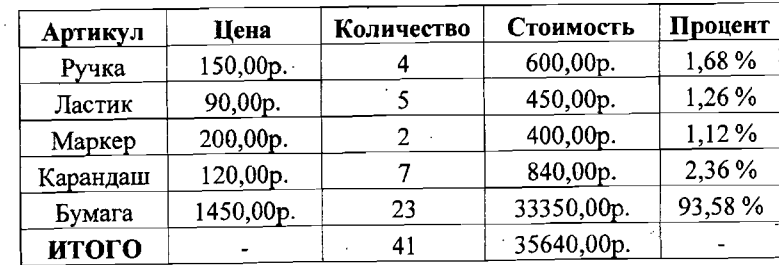

Задать следующие параметры таблицы:

 $\triangleright$  шрифт Times New Roman – 14,

> заголовок таблицы - полужирным,

 $\triangleright$  линии сетки – сплошные.

11. Вставить столбец №п/п в начало таблицы и проставить в него цифры. Отформатировать данный столбец в общем стиле таблицы. Объединить ячейки А7 и В7 (выделить эти ячейки мышкой, затем выполнить команду Формат/ Ячейки/ Выравиивание и установить флажок Объединить ячейки), то же самое можно сделать при помощи контекстного меню или выбрав в строке Панели инструментов/ Форматирование нужную кнопку.

12. Выполнить имитацию печати рабочего листа, на котором располагается

#### таблица в альбомном формате.

13. Сохранить рабочую книгу под именем Задание 1 в папке со своей фамилией на выделенном для работы диске.

14. Показать выполненную работу преподавателю.

# Лабораторная работа №2 АБСОЛЮТНЫЕ И ОТНОСИТЕЛЬНЫЕ ЯЧЕЙКИ, СТАНДАРТНЫЕ ФУНКЦИИ В Microsoft Excel

Выполнить предлагаемые задания, используя при необходимости советы, данные в скобках.

1. Создать новую рабочую книгу Задание 2.

ЕХНОЛОГИЧ

**CYILAPCTBEHHOLO** 

IO-ИНФОРМАЦИОННЫЙ

2. Включить панель инструментов Форматирование (воспользоваться командой Вид/ Панели инструментов / Форматирование).

3. Включить строку формул (выбрать команду Вид/ Строка формул).

4. Переименовать листы в рабочей книге (лист 1 - накладная, лист 2 - ведомость, лист 3 - перечень)

5. На первом листе расположить следующую таблицу:

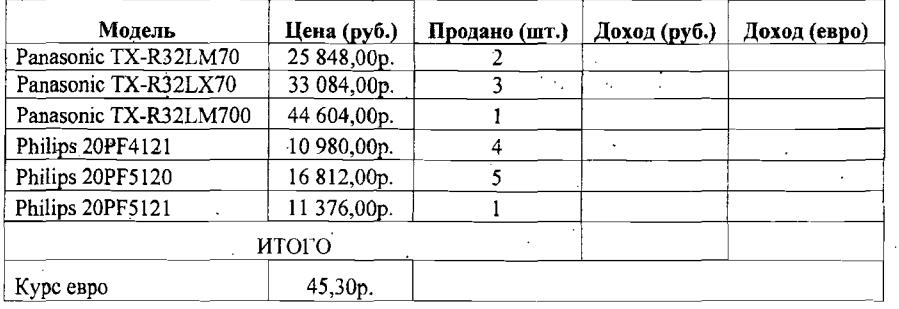

Обратите внимание на оформление границ ячеек таблицы и объединение ячеек для создания графы ИТОГО.

Перед заполнением таблицы необходимо задать формат ячеек:

≻ для столбцов Цена (руб.) и Доход (руб.) - Денежный (выбрать ко-

лу Формат / Ячейки/ Число/ Денежный и далее в правой части окна мышкой выделить нужный тип), то же можно сделать через контекстное меню;

> для столбца Доход (евро) - Финансовый (выбрать команду Формат /Ячейки/ Число/ Финансовый и далее в правой части окна мышкой выбрать нужное название валюты и формат).

6. Рассчитать доход от продажи товаров по формуле:

 $Ioxod = Ilena \cdot Konquecmso$  проданного товара

Для этого нужно:

- сделать активной нужную ячейку, в данном случае это ячейка D2 на пересечении строки с названием модели и столбца Цена;

- поместить курсор в строку формул;

- ввести в нее формулу = B2\*C2;

- нажать клавишу <Enter> (в ячейке D2 должно появиться число 51696); - скопировать данную ячейку в ячейки этого столбца для других моделей (сделать активной ячейку D2, выбрать через контекстное меню команду Копировать, выделить мышкой те ячейки, куда необходимо выполнить копирование и через контекстное меню выбрать команду Вставить).

7. Рассчитать доход от продажи товаров в евро, используя данные о курсе валюты, как частное от деления дохода в рублях на курс евро.

Обратить внимание, что в этом случае нужно вводить формулу для расчета 6 раз, копировать ее нельзя, так как в этом случае получается ошибка.

8. Рассчитать итоговые значения доходов в рублях и евро как сумму содержимого ячеек соответствующих столбцов (сделать активной нужную ячейку, в данном случае это ячейка D8, поместить курсор в строку формул, затем ввести в нее формулу = D2+D3+D4+D5+D6+D7 и нажать клавишу <Enter> в ячейке D8 должно появиться число 334 908).

9. На листе 2 расположить следующую таблицу:

#### ВЕДОМОСТЬ РАБОТЫ СЕТИ КОМПЬЮТЕРНЫХ КЛУБОВ

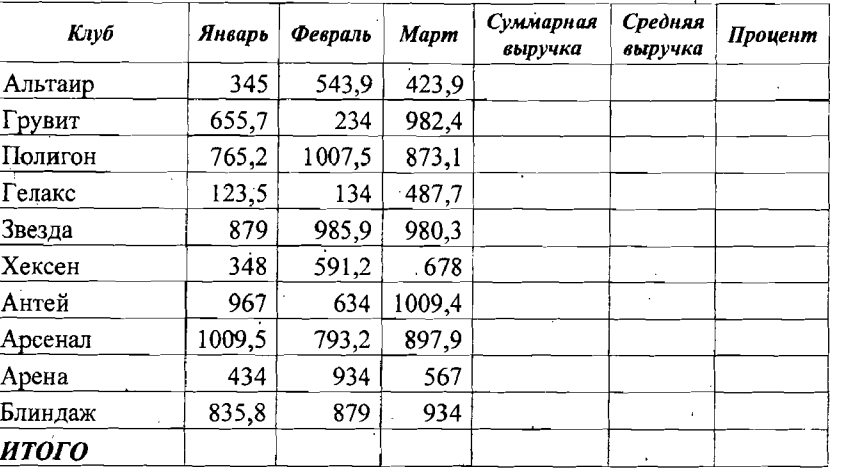

10. Вычислить содержимое ячеек «Суммарная выручка» как сумму выручки за январь, февраль и март. Для этого можно воспользоваться функцией СУММ (сделать активной нужную ячейку, в данном случае это ячейка D3, поместить курсор в строку формул, затем ввести в нее формулу = CVMM(B3:D3) и нажать клавишу <Enter> - в ячейке D3 должно появиться число 1312,8).

11. Вычислить содержимое ячеек «Итого» за каждый месяц и суммарную выручку как сумму ячеек соответствующего столбца.

12. Вычислить содержимое ячеек «Средняя выручка» как среднее значение выручки за январь, февраль и март. Для этого можно воспользоваться функцией СРЗНАЧ (сделать активной нужную ячейку, в данном случае это ячейка G3, поместить курсор в строку формул, затем ввести в нее формулу = СРЗНАЧ(ВЗ:D3) и нажать клавишу <Enter> - в ячейке G3 должно появиться число 437,6).

13. Вычислить содержимое ячейки «Итого» для средней выручки как сумму ячеек соответствующего столбца.

14. Рассчитать процент средней выручки каждого клуба по отношению к итоговой средней выручке, обязательно воспользоваться ссылкой на абсолютную ячейку и скопировать формулу.

Ссылка на ячейку при абсолютной адресации содержит номер строки и букву столбца, перед которыми стоит знак доллара, например, \$А\$1. Для удобства можно использовать следующий вариант задания абсолютного адреса в формуле: нужная ячейка выделяется с помощью мыши, при этом в строке формул появляется ее относительный адрес, например, A1, а затем нажимается клавиша F4, после чего в строке формул появляются знаки доллара, тем самым изменяя относительный адрес на абсолютный.

15. На листе 3 создать таблицу:

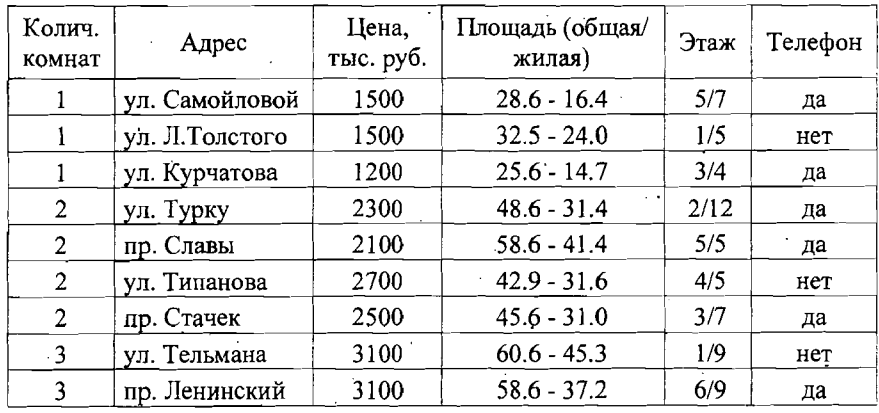

16. В ячейках столбца G сформировать объявления о продаже квартир, для этого сгруппировать имеющиеся данные по квартирам в формулу:

> в ячейку G1 ввести заголовок Объявления - Продажа квартир (шрифт Times New Roman - 14, полужирный);

> в ячейку G2 ввести формулу с использованием текстового оператора & и логической функции ЕСЛИ, которая позволяет получить объявление вида:

1 комн. кв. по ул. Самойловой, 1500 тыс. руб., площадью 28.6 - 16.4 5/7 этаж, телефон

> данную процедуру повторить для всех остальных строк.

17. Сохранить рабочую книгу под именем Задание 2 в папке со своей фаминией на вылеленном для работы диске

18. Показать выполненную работу преподавателю

16

# Лабораторная работа №3 АБСОЛЮТНЫЕ И ОТНОСИТЕЛЬНЫЕ ЯЧЕЙКИ, СТАНДАРТНЫЕ ФУНКЦИИ В Microsoft Excel (продолжение)

1. Создать новую рабочую книгу Задание 3, переименовать листы в рабочей книге (лист 1 - квадратное уравнение, лист 2 - таблица квадратов, лист 3 тригонометрические функции).

2. На листе 1 создать программу, позволяющую вычислять действительные корни квадратного уравнения  $x_1$  и  $x_2$  при произвольном задании коэффициентов уравнения а, b, с. Использовать стандартные функции КОРЕНЬ, ЕС-ЛИ и ссылки на абсолютные ячейки.

В случае, если дискриминант отрицательный, должно выводиться сообщение «Действительных корней нет!». Вариант оформления рабочего листа представлен на рис.3.

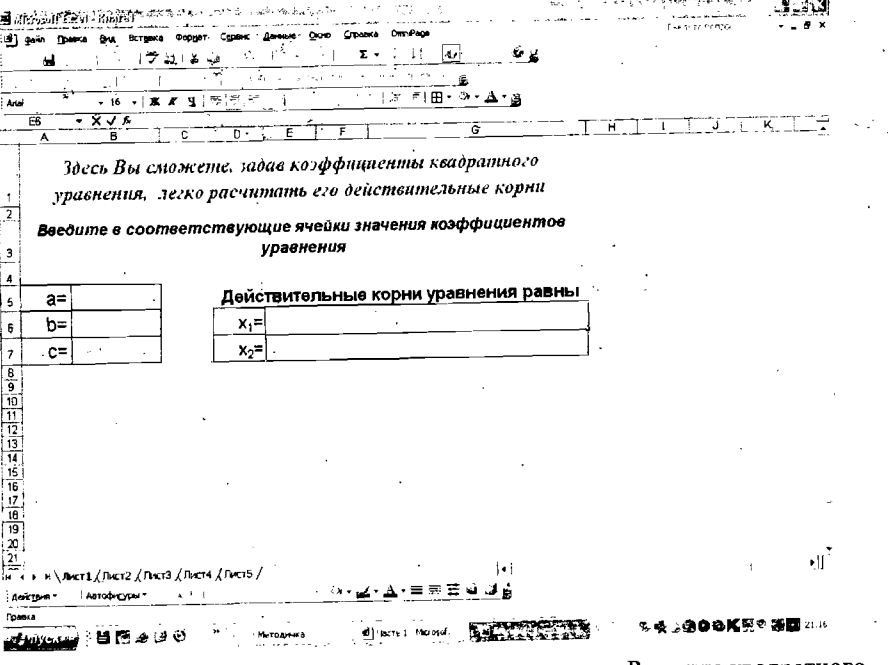

Рис. 3. Вариант оформления рабочего листа для задачи «Решение квадратного

#### уравнения»

3. На листе 2 создать программу, позволяющую вычислять тригонометрические функции синус, косинус, тангенс и котангенс при произвольном задании угла а. Использовать стандартные функции и ссылки на абсолютные ячейки.

В случае если значение аргумента является недопустимым для данной функции, должно выводиться сообщение «Функция при данном значении аргумента не существует!». Вариант оформления рабочего листа аналогичен представленному на рис.3.

# Лабораторная работа №4 СОРТИРОВКА И ФИЛЬТРАЦИЯ ДАННЫХ, СВЯЗЬ РАБОЧИХ КНИГ ДРУГ С ДРУГОМ

1. Создать новую рабочую книгу Задание 4, переименовать листы в рабочей книге (лист 1 - рейтинг компьютерных клубов, лист 2 - объявления о продаже, лист 3 - список, лист4 - библиотека)

2. Открыть лист 2 Задания 2.

3. Отсортировать данные по принципу 0-9 для суммарной выручки (выделить диапазон столбца Суммарная выручка для клубов, без ячейки Итого и ячейки заголовка, и воспользоваться командой Данные/ Сортировка, выбрать автоматическое расширение диапазона и сортировку по возрастанию для столбца Суммарная выручка).

4. Скопировать полученный список в новую рабочую книгу на лист Рейтинг компьютерных клубов..

5. Отменить сортировку для листа 2 Задания 2 (использовать кнопку отмены последнего действия).

Открыть лист 3 Задания 2.

6. Отсортировать все строки по принципу 0-9, используя приоритеты: 1 - количество компат, 2 цена, 3 площадъ.

18

7. Переместить содержимое столбца G новую рабочую книгу на лист Объ явления о продаже. Отформатировать ячейки с использованием различной цветовой гаммы стилей таким образом, чтобы данные объявления имели рекламный характер.

.

8-, на листе 3 расположить следующую таблицу:

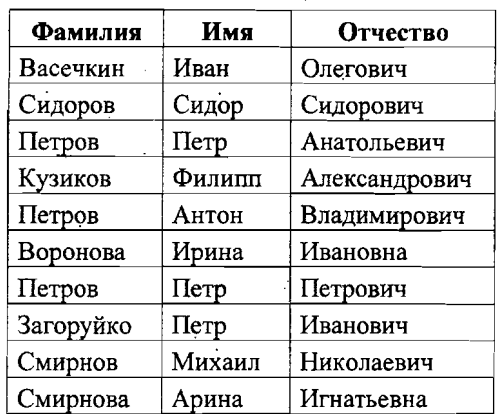

. 9. Отсортировать данные по принципу A-Я (1 - фамилия, 2 - имя, 3 отчество).

10. Выполнить операцию Автофильтр и задать ключевое слово «Петров».

11. Выполнить имитацию печати листа.

12. На листе 4 расположить следующую таблицу:

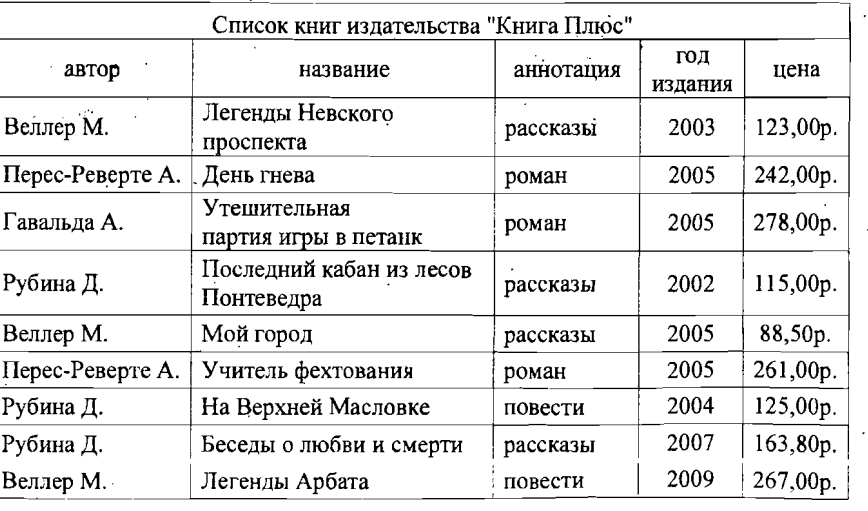

13. Отсортировать данные, расположив их в удобном для использования виде.

14. Выполнить операцию Автофильтр и задать ключевые слова «Веллер М:», «рассказы», «2005».

15. Выполнить имитацию печати листа.

1б. Сохранить рабочую книгу под именем Задание 4 папке со своей фамилией на выделенном для работы диске.

17. Показать выполненную работу преподавателю.

### $J$  Лабораторная работа  $M$ <sup>25</sup>

### *.*ПОСТРОЕНИЕ ГРАФИКОВ ФУНКЦИЙ Мiсrоsоft Ехсеl

1. Создать рабочую книгу Задание 5.

2. Переименовать листы в рабочей книге (лист 1 – график 1, лист 2 – график

2, лист3 - график 3).

3. На первом листе рассчитать значения построить график функции

# $v = \frac{1 + x \cdot e^{-x}}{e^{-x}} \cdot \sin^2(x)$  $2 + x$

при изменении $\bm{x}$  от  $0$  до  $2$  с шагом  $0,\!1.$ 

Пример оформления листа рабочей книги с расчетом функции и графиком представлен на рис.4.

Порядок расчета построения графика:

- используя маркер автозаполнения, задайте изменение аргумента функции  $x$  от 0 до 2 с шагом 0,1;

- рассчитайте значения функции у по формуле, используйте операцию . Копирование;

- выделив диапазон изменения функции  $Y(x)$ , выбрать в Мастере диаграмм вид диаграммы' График; *.*

- отформатиооватъ и построить график;

- проверить, имеет ли полученный график вид, соответствующий значе-

ниям таблицы расчета: пересечение осей, размерности осей и т.п.;

- выделив диапазоны изменения аргумента х и функции Y(x), выбрать в

Мастере диаграмм вид диаграммы Точечная;

- задать следующие параметры графика:

- название график функции;
- подписи к осям X и Y(X);
- линии сетки по осям установить флажки для основных линий;
- убрать легенду;

- изменить цвет области построений диаграммы и цвет рядов данных.

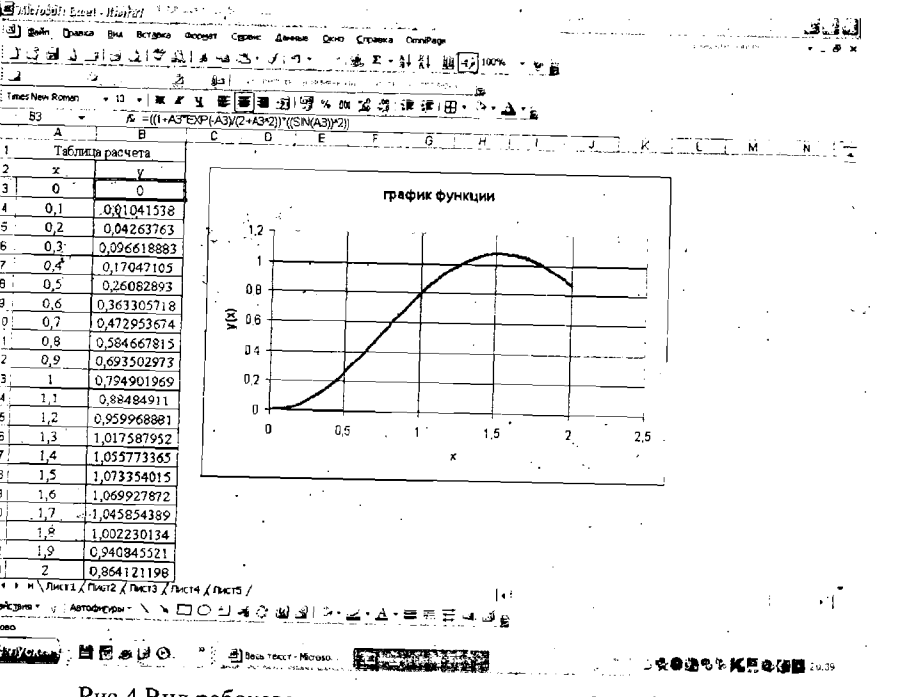

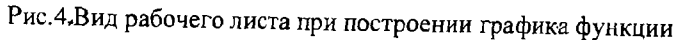

4. На втором листе построить графики функций  $V(t) = V_0 + at$ при изменении времени t от 0 до 10 [с] с шагом 1 с.

Исходные данные для 3 физических тел:

1.  $V_0=0$  M/c, a=8 M/c<sup>2</sup>

2.  $V_0 = 60$  M/c, a=0 M/c<sup>2</sup>

3.  $V_0$ =90 M/c, a=-15 M/c<sup>2</sup>

Порядок расчета и построения графика:

- используя маркер автозаполнения, задайте изменение аргумента функнии t от 0 до 10 с шагом 1;

- рассчитайте значения функции  $V$  для каждого тела по формуле, используйте операцию Копирование;

- выделив диапазоны изменения аргумента t и функции V(t), выбрать в

Мастере диаграмм вид диаграммы Точечная;

- задать следующие параметры графика:
	- название графики изменения скорости;
	- подписи к осям  $-t$ , сек и  $V(t)$ , м/с;
	- линии сетки по осям установить флажки для основных линий;

• добавить легенды к рядам данных (тело 1, тело 2, тело 3);

- изменить цвет области построений диаграммы и цвет рядов данных;

- проверить имеют ли физический смысл полученные графические зависимости и при необходимости изменить расчетные данные.

5. На листе 3 построить график функции

 $z = \begin{cases} \frac{5x^2}{1+x^2}, x \le 0 \\ \sqrt{1+\frac{2x}{1+x^2}}, x > 0, \end{cases}$ 

изменяя х от -5 до +5 с удобным шагом.

Отформатируйте полученный график с учетом указаний, изложенных для графиков 1 и 2.

6. Сохранить работу под именем Задание 5 в своей папке.

7. Показать выполненную работу преполявателю.

# Лабораторная работа №6 ПОСТРОЕНИЕ ДИАГРАММ В Microsoft Excel

1. Создать рабочую книгу Задание 6.

2. Нереименовать листы в рабочей книге (лист 1 - гистограмма 1, лист 2 гистограмма 2, лист3 - поверхность, лист 4 - линейчатая).

3. По данным таблицы построить гистограмму «Численность населения в СССР. млн.чел.»

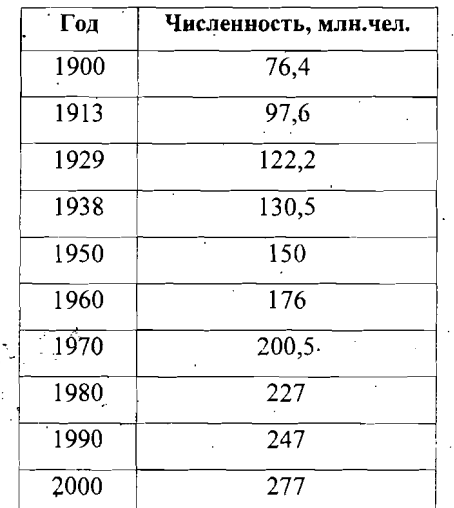

4. Отформатировать гистограмму, задав подписи для графика и названия осей. При желании изменить цвета фона и рядов данных. Выбрать трехмерный формат, диаграмму разместить на отдельном листе и под ней поместить таблицу данных.

5. По данным таблицы построить гистограмму:

Динамика добычи нефти крупнейшими российскими компаниями, млн.т

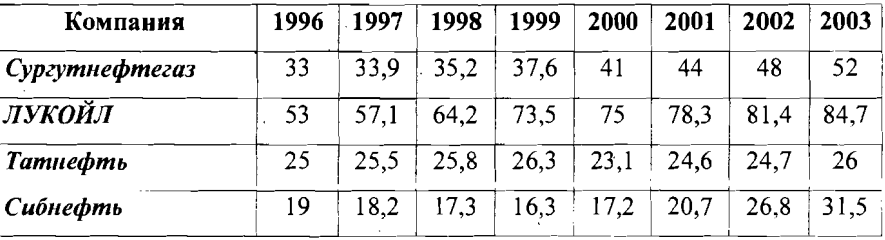

6. Отформатировать гистограмму, задав подписи для графика и названия осей, размерности параметров, надписи легенды. При желании изменить цвета фона и рядов данных.

7. По предлагаемой зависимости построить поверхность:

$$
z = (3x-1)x^3 + 2\sin^2 y,
$$

где х и у изменяются в пределах [-1;1] с шагом 0,25.

8. Отформатировать полученную поверхность в свободном стиле.

9. По данным таблицы построить линейчатую диаграмму:

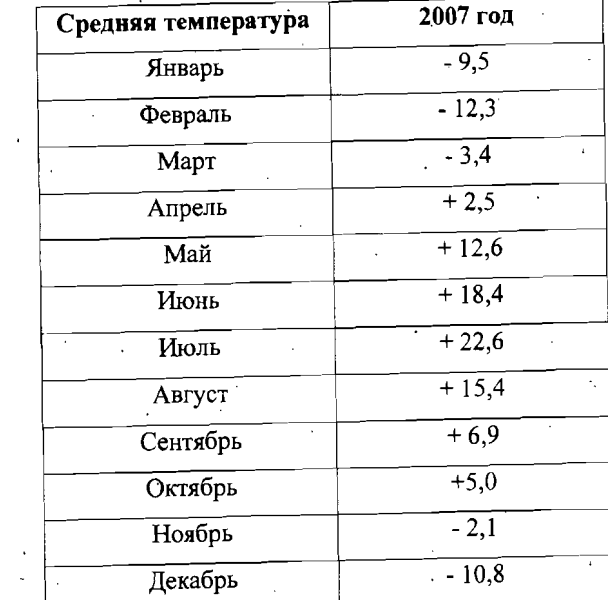

10. Отформатировать диаграмму, задав подписи для графика, названия осей, подписи данных. При желании изменить цвета фона и рядов данных.

### ВАРИАНТ ЗАЧЕТНОГО ЗАДАНИЯ

1. Сформировать основную и вспомогательную таблицы. Использовать для вычислений данные вспомогательной таблицы и ссылки на абсолютную gueirv.

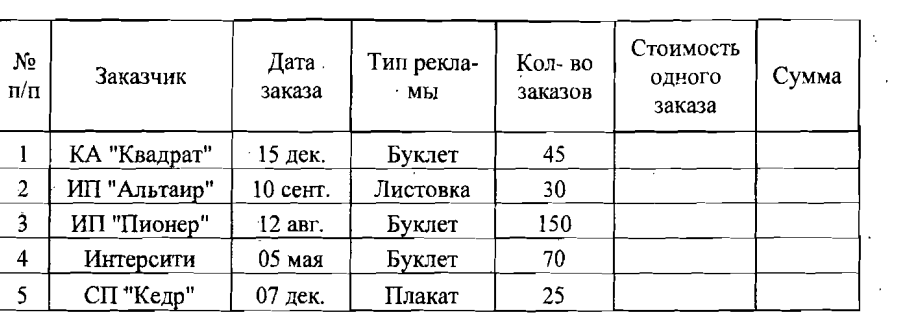

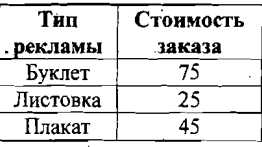

2. На листе 2 создать таблицу данных:

Ι А УТ т и

НФОРМА ЦИ

т т ЫЙ п т Т $\alpha$ А т  $\leq$ ТТУ

О

УД А Тт т О Т $\times$ т

Д э

ГО Ут и

ИТТА р А ТД ТЛЬц ЫХ ЛИ $\geq$ 

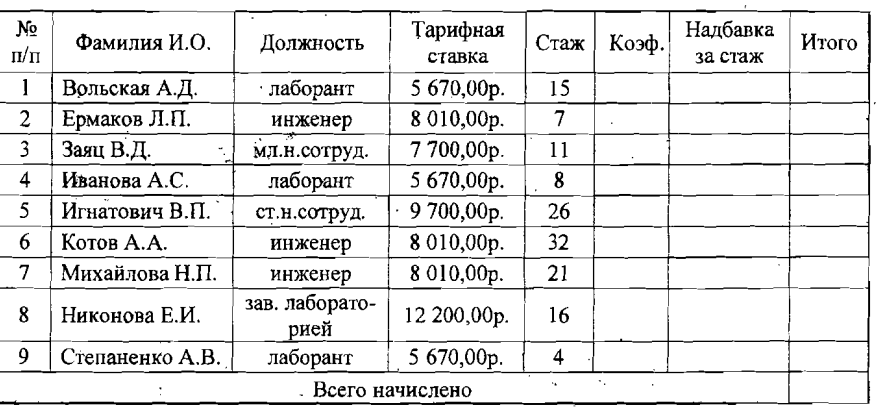

• Для столбца «Тарифная ставка» установить нужный формат ячеек. Рассчитать коэффициент для столбца «Коэффициент», исходя из условия: если стаж работы менее 10 лет, устанавливается коэффициент 1, иначе устанавливается коэффициент 2,5. Надбавка за стаж рассчитывается как произведение тарифной ставки на коэффициент за стаж. Данные столбца «Итого» рассчитываются как сумма ячеек «Тарифная ставка» «Надбавка за стаж» соответствующей строки.

• ИЗ ванных таблицы сфоомиоовать список следующего формата: 1. Вольская А.Д., должн. – лаборант, з/пл – 22 185,00руб.

• Выполнить сортировку данных сначала по стажу работы, затем по заработной плате.

3. Построить график функции:

)

J

))

 $3x + \sqrt{1+x^2}$ ,  $x <$ =  $\frac{1+x^3}{1+\sqrt[3]{1+e^{-0.5x}}}$ ,  $x \ge 0$ 

• Задать первоначально изменение параметра х в диапазоне [-10:10] с шагом, равным 1.

При необходимости изменить шаг изменения параметра х.

• ДЛя графика задать название, подписи по осям т.п. График разместить на отдельном листе..

4. Для исходных данных, представленных в таблице, выбрать удобный вид диаграммы и построить ее и отформатировать.

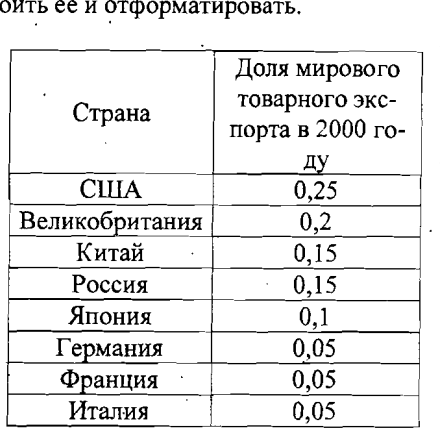

### ЧАСТЬ 2

# Лабораторная работа №7 ИССЛЕДОВАНИЕ ТЕХНОЛОГИЧЕСКОГО ПРОЦЕССА ПО МАТЕМАТИЧЕСКОЙ МОДЕЛИ И ВЫБОР ОПТИМАЛЬНОГО ТЕХНОЛОГИЧЕСКОГО РЕЖИМА

#### Методические указания

Автоматизированное управление технологическим процессом позволяет использовать вычислительный комплекс АСУ ТП для исследования технологического процесса, выбора и поддержания оптимального технологического режима в конкретной производственной ситуации.

Наличие математических моделей, адекватных технологическому процессу и заложенных в программы исследования технологических режимов, сводит к минимуму вмешательство оператора в производственный процесс, необходимое для выбора оптимальных условий работы оборудования.

Для расчета на ЭВМ широко применяются математические модели в виде уравнений регрессии, приближенно описывающие качественные зависимости между параметрами технологического режима и показателями, характеризующими эффективность процесса (качество продукции, производительность и др.).

Структура уравнения регрессии существенно зависит от метода расчета его коэффициентов. В качестве такого метода чаще всего выбирают метод наименьших квадратов (МНК), а уравнение регрессии задают степенным полиномом:

 $\mathbf{Y} = \mathbf{b}_0 + b_1 x_1 + b_2 x_2 + ... + b_{11} x_1^2 + b_{22} x_2^2 + ... + b_1 b_2 x_1 x_2 + ... ,$  $(1)$ где Y - какой-либо показатель технологического процесса;

 $x_1, x_2, ..., x_n$  - параметры или, согласно технологии, факторы технологического режима;

 $b_1, b_2, ..., b_{11}, b_{22}, ...$ - коэффициенты уравнения регрессии.

Для повышения точности расчета коэффициентов модели, а также для упрощения обработки данных факторы х<sub>і</sub>часто выражают в относительных единицах, применяя процедуру нормировки. В этом случае соотношение между факторами в относительных единицах и этими же факторами в натуральных единицах имеет вид

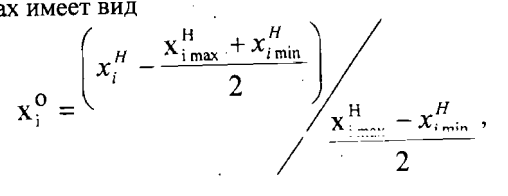

28

где  $\mathbf{x}_i^0$ ,  $\mathbf{x}_i^H$  - фактор в относительных и натуральных единицах;

 $x_{i_{\text{max}}}^H$ ,  $x_{i_{\text{min}}}^H$  - границы диапазона варьирования фактора  $x_i$ .

Исследование технологического процесса в настоящей лабораторной работе состоит в расчете и построении семейства кривых, отражающих количественное влияние факторов процесса на показатели его эффективности.

Семейства кривых выражают зависимость показателя Y от факторов X. На основании требований ГОСТ или технологического регламента с помощью построенных зависимостей определяется диапазон значений параметров, которые обеспечивают допустимое значение показателя Y или нескольких показателей одновременно.

Математические модели позволяют решить и более сложную задачу выбора оптимального, т.е. лучшего в смысле некоторого заранее сформулированного критерия оптимальности, режима. В этом случае задача выбора оптимального режима должна быть сформулирована математически.

Математическая постановка задачи включает критерий оптимальности и систему дополнительных ограничений, которые записываются в следующем виле

#### найти min (или max) функции F(X) при ограничениях  $G(X)$ >=0, i=1...m,  $(2)$

 $\frac{1}{4}$ 

где X - вектор параметров технологического режима;

 $F(X)$  - критерий оптимальности, сформулированный на основании требований, предъявляемых к показателям качества технологического процесса;

 $G(X)$  – ограничения на параметры технологического режима и показатели качества технологического процесса, знак ограничений может быть любой.

Расчет параметров X, доставляющих экстремум функции F(X), осуществляется с помощью методов решения задач оптимизации, как правило, численных. В данной работе решение задачи оптимизации выполняется в электронных таблицах Excel с помощью программы Solver (Поиск решения), применение которой не требует знания численных методов оптимизации.

#### Поимео

По экспериментальным данным исследования влияния режимов размола сульфатной целлюлозы (САЦ) на ее показатели механической прочности были построены уравнения регрессии для показателей сопротивления продавливанию  $(Y_1)$  и разрушающего усилия при сжатии кольца  $(Y_2)$ .

Уравнения имеют вид

$$
Y_1 = 1046 - 29X_1 - 86X_2^2
$$
  
\n
$$
Y_2 = 462 - 9X_1 + 48X_2,
$$
 (3)

 $1 \text{µc } X_1$  - концентрация массы (в относительных единицах);  $X_2$  - величина ампер - нагрузки на двигатель мельницы (в относитель-

ных единицах).

Поскольку САП входит как основной компонент в композицию основного слоя картона для гладких слоев тарного гофрокартона, то, исходя из требований ГОСТ к готовому продукту, необходимо было установить, при каких режимах размола указанные показатели достигают максимальных значений в диапазоне параметров  $x_1^H \in [3,6;4,4;5,2], x_2^H \in [33;44;55],$  что соответствует диапазону [-1:0:+1] этих параметров в относительных единицах.

Выполним расчет процесса по математической модели. Для этого один из параметров будем изменять в пределах варьирования, а для другого будем рассматривать фиксированное значение. Когда число рассчитанных зависимостей будет достаточным (не менее 2), построим семейство кривых, выражающих зависимость каждого показателя от факторов технологического процесса.

Задаваясь фиксированными значениями фактора  $X_2$ , получим зависимость показателей  $Y_1$  и  $Y_2$  от фактора  $X_1$ .

Создадим таблицу данных для расчета семейства кривых и построим рассчитанные зависимости (рис.5).

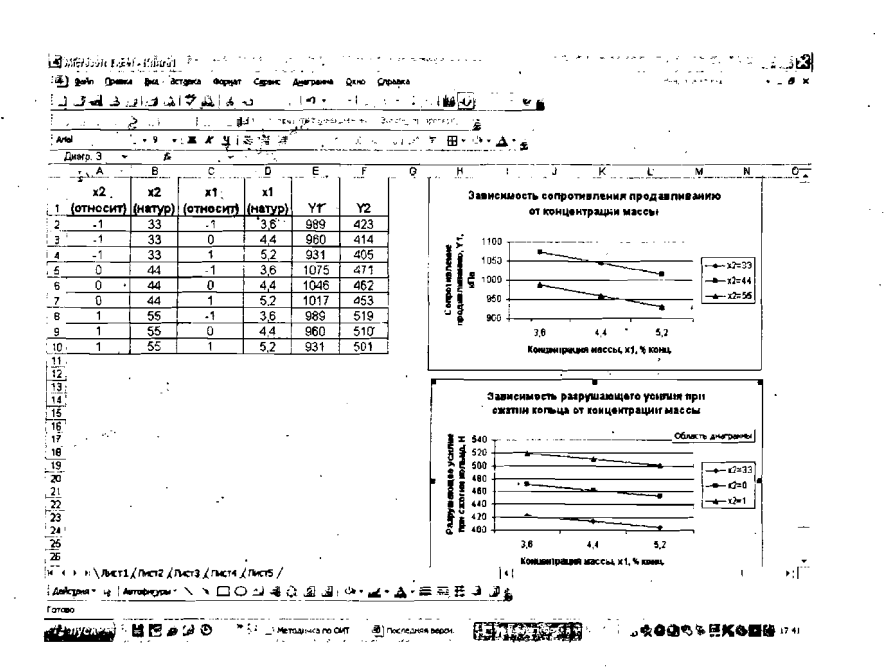

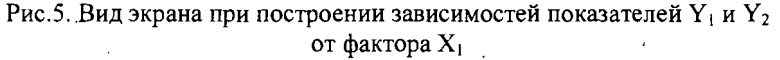

Аналогично, задаваясь фиксированным значением фактора  $X_1$ , получим зависимость показателей  $Y_1$  и  $Y_2$  от фактора X<sub>2</sub> (рис 6).

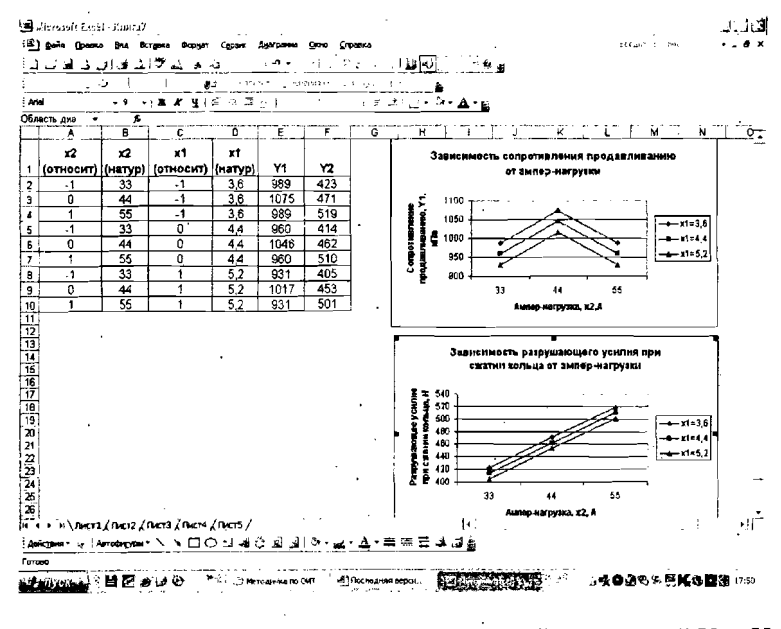

Рис.6. Вид экрана при построении зависимостей показателей  $Y_1$  и  $Y_2$ от фактора  $X_2$ 

Анализируя полученные зависимости, можно сделать вывод, что с увеличением концентрации массы показатели механической прочности несколько снижаются, увеличение ампер - нагрузки на двигатель мельницы положительно сказывается на показателе Разрушающее усилие при сжатии кольца, а сопротивление продавливанию вначале растет, достигает максимума, а затем снижается.

С целью обеспечения наилучших значений обоих показателей выбраны следующие диапазоны для концентрации массы  $3,6-4,0$  %, для ампер - нагрузки на двигатель мельницы 42 - 48 А.

Решим задачу оптимизации с помощью программы Поиск решения.

Основное требование - обеспечить максимально возможные значения показателей механической прочности, зададим с помощью функции цели:

$$
F = \frac{Y_1}{Y_1^0} + \frac{Y_2}{Y_2^0},
$$
 (4)

где  $Y_1^O$  - номинальное значение показателя Сопротивление продавливанию, равное для нашего примера 1000 кПа;

 $Y_2^O$  - номинальное значение показателя Разрушающее усилие при сжатии кольца, равное для нашего примера 500 Н.

Отношение (4) позволяет привести показатели качества  $Y_1$  и  $Y_2$  к основным единицам, чтобы избежать суммирования в функции цели F величин,

имеющих разный физический смысл и различные единицы измерения.

Ограничения в задаче наложены на диапазон изменения параметров  $X_1$  и  $X_2$ , а также сформулировано требование, чтобы показатели  $Y_1$  и  $Y_2$  были не меньше номинальных значений.

Условия задачи, записанные на листе Excel, приведены на рис.7.

BANSTRESSINGS (CHANGER) TO THE CONTRACT CONTRACTOR OF A CONTRACTOR OF THE CONTRACTOR AND A SEARCH OF THE CONTRACTOR Benalt an entreto ت بنت د∾ه¤ان اکتاب ا£له -▼13 → | 本 # H | 三 | 表 | 著 4H | 授 % 80 路 4% | 定 全 |  $0.1.15$   $0.1.1$   $0.1.1$   $0.1.1$   $0.1.1$   $0.1$ Условня задачи оптимизации Обозначения **Report Follows** Нанменования параметров параметров 3 Концентрация массы % XH1 44 XHZ Ампер-нагрузка, А  $44$ .<br>5 Концентрация массы, отн ед  $\mathbf{0}$  $x1$  $x<sub>2</sub>$  $\mathfrak o$ .<br>Ампер-нагрузка, отн. ед 1046 Сопротивление продавливанию, кПа  $Y1$ Hoseman, uo a suprestud 1000 сопостивления продавливанию, кПа **Y1 номин** Разоуниющее усилие пои сжати 9 кольца Н 462 YZ. Номинальное значение разоушающего усилия пои слатии KOLLIJA H **Y2 HOMM** 500  $\overline{107}$ Критерий качества H \ RET1 \ RHET2 / RHET3 / RHET4 / RHET5 / i Anik poet v - Aerodognav ヽヽ口○ ニJ di Qi **Naka a bara** 

#### Рис.7. Пример записи исходных данных задачи оптимизации

В главном меню из набора опций Сервис выберем пункт Поиск решения. Откроется окно, приведенное на рис.8. В окно вводятся адреса ячеек со значениями критерия оптимальности и параметров технологического процесса, а также ограничения на параметры и показатели.

Для ввода ограничений необходимо нажать кнопку Добавить, при этом окно Поиск решения закрывается и открывается дополнительное окно, приведенное на рис. 9. В это окно вводятся адреса ячеек, содержащие выражения, на которые по условиям задачи требуется наложить ограничения. Для ввода каждого следующего ограничения нажимается кнопка Добавить. После ввода всех ограничений нажимается кнопка ОК, после чего снова появляется окно Поиск решения.

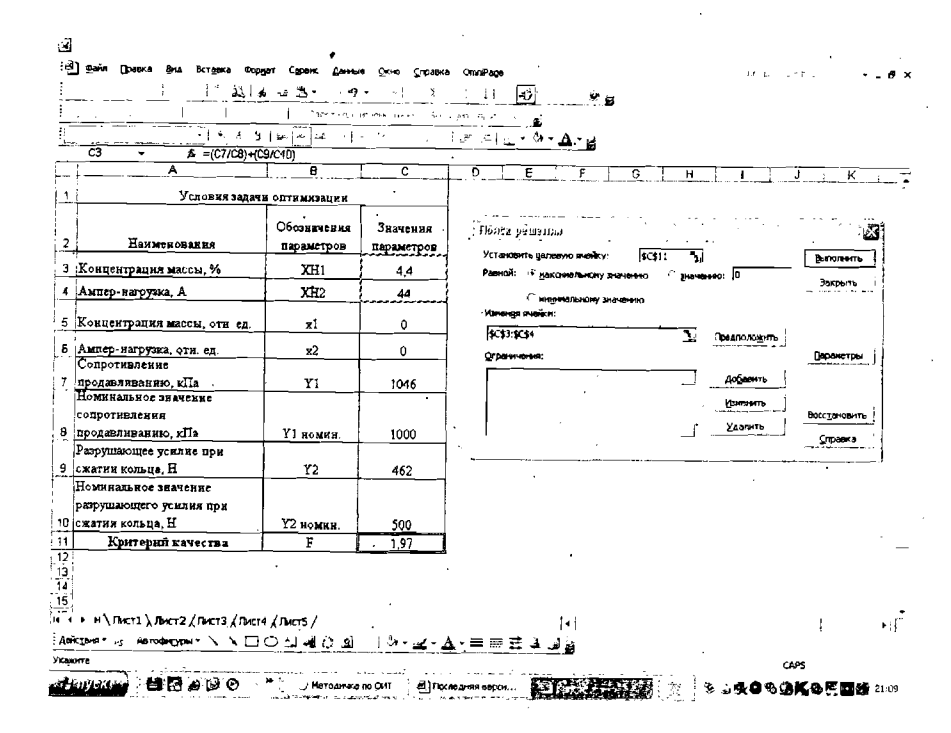

#### Рис.8. Окно «Поиск решения»

После возврата в окно Поиск решения нажимается кнопка Выполиить (см. рис.8) и вызывается программа решения задачи. Информация о результатах решения задачи выводится в окно, представленное на рис.10. Оптимальные значения параметров, полученные в результате решения задачи, выводятся на лист книги Excel вместо исходных данных (см. рис. 10).

. Из таблицы следует, что максимально возможные значения показателей механической прочности сульфатной целлюлозы после размола равны соответственно

 $Y_1 = 1043.6 \text{ k} \Pi$ a, Y<sub>2</sub>=500 H.

Эти значения достигаются при поддержании параметров технологического режима размола сульфатной целлюлозы на уровне:

концентрация массы, поступающей на размол - на нижней границе допустимого диапазона, а именно 3,6 %;

величины присадки мельницы, выражаемой в единицах ампер-нагрузки на двигатель мельницы - вблизи верхней границы допустимого диапазона. А именно 50.7 А.

#### Выводы

Если сопоставить полученные оптимальные значения с диапазоном параметров, выбранным по графикам, то окажется, что оптимальное решение

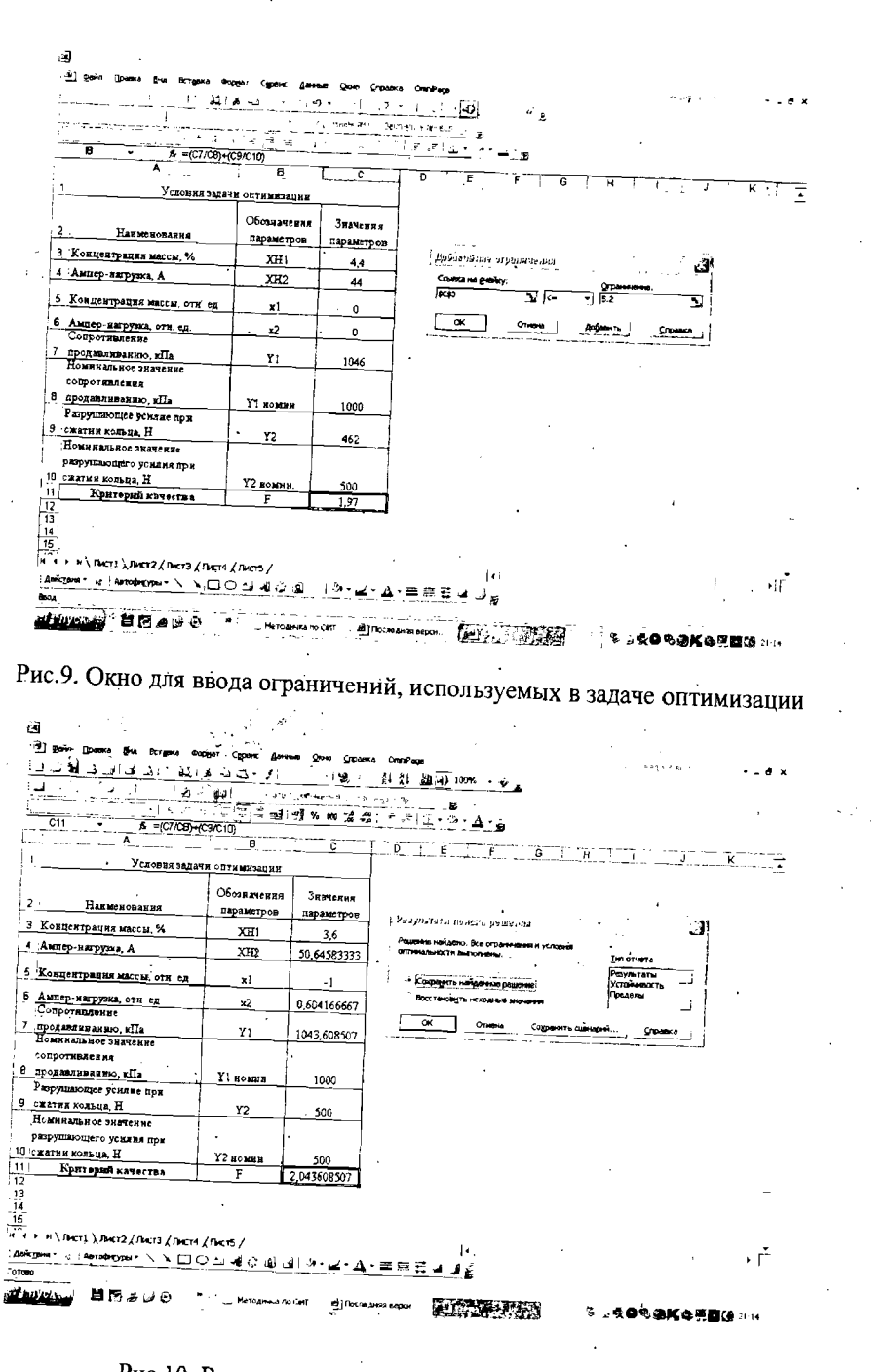

Рис. 10. Результаты решения задачи оптимизации 34

дает иной результат, чем простой визуальный анализ графических зависимостей. Это объясняется тем, что параметры технологического режима размола сульфитной целлюлозы оказывают различное влияние на разные показатели механической прочности, и оператор процесса далеко не всегда может обеспечить требования, предъявляемые к этим показателям. Обоснованный результат достигается лишь путем решения задачи оптимального выбора технологического режима процесса.

#### **Задание**

В качестве задания в настоящей работе студенту

• выдаются требования ГОСТ или технологического регламента, предъявляемые к показателям Y рассматриваемого технологического процесca:

математические модели в виде уравнений регрессии;  $\bullet$ 

содержательная формулировка задачи выбора оптимального технологического режима и соответствующий ей критерий оптимальности.

Получив задание, студент должен

• по математической модели рассчитать и построить зависимости показателей качества технологического процесса от параметров технологического режима;

• записать ограничения на параметры технологического режима и показатели качества технологического процесса;

• пользуясь электронными таблицами Excel, решить задачу оптимизации технологического режима;

• произвести анализ результатов решения задачи оптимизации.

# Лабораторная работа №8

### СТАТИСТИЧЕСКАЯ ОЦЕНКА ПОКАЗАТЕЛЕЙ ТЕХНОЛОГИЧЕСКОГО ПРОЦЕССА

#### Методические указания

Для оценки некоторого показателя качества по накопленным за некоторый период (смена, сутки, месяц) данным, которые называются выборкой, строится гистограмма. По гистограмме можно наглядно увидеть и оценить эффективность технологического процесса, выявить процент брака за указанный период, а также процент продукции каждого сорта или марки. Данная задача весьма актуальна на промышленных предприятиях.

Построение гистограммы выполняется по следующему алгоритму.

1. В выборке определяется число данных, отыскиваются наименьшее и наибольшее значения параметра.

2. Осуществляется разоиение диапазона изменения параметра на интервалы  $\Delta Y$ .

Число интервалов к может быть рассчитено по эмпирической формуле, при этом все интервалы имеют равную длину, а может быть задано исходя из требований технологического регламента (или ГОСТ), при этом величины интервалов также определяются из требований регламента или ГОСТ.

Эмпирическая формула для расчета числа интервалов имеет вид:

$$
k = \varepsilon(1+3,2\cdot \lg n),
$$

где n - число данных в выборке,  $\varepsilon$  - функция округления до целого.

Величина каждого интервала  $\Delta y$  рассчитывается по формуле

$$
\Delta y = (y_{\rm s} - y_{\rm h})/k
$$

где  $\mathcal{Y}_a$ ,  $\mathcal{Y}_b$ - верхняя и нижняя границы диапазона изменения параметра Если число интервалов и их величина определены требованиями ГОСТ,

то расчетов в п.2 не требуется.

3. Определяется число данных выборки (количество точек), попадающих в каждый из интервалов.

Внимание! Если какое-либо число попадает на границу двух интервалов, то к числу данных, попавших в каждый из интервалов, примыкающих к границе, добавляется 1/2.

4. Рассчитывается частота попадания в каждый интервал, для этого число данных в интервале делят на общее число данных в выборке.

5. Рассчитывается плотность попадания в каждый интервал, для этого частоту попадания для данного интервала делят на величину данного интервала.

#### Пример

За смену работы картоноделательной машины (КДМ), выпускающей картон для гладких слоев тарного гофрокартона, накоплены выборки из 20 значений показателей механической прочности:

610, 480, 560, 320, 505, 650, 642, 385, 640, 440, 440, 515, 546, 573, 579, 555, 560, 590, 630, 645, 615

Требуется оценить работу КДМ по данным выборки.

Таблица расчета числа интервалов равной длины, количества точек, частоты и плотности попадания в каждый интервал приведена на рис.11.

Примечание! Для того чтобы было удобно определять количество точек попадания в каждый интервал, можно воспользоваться следующим приемом. На вспомогательном листе рабочей книги в столбец занести все исходные данные для заданного показателя, а затем выполнить сортировку по возрастанию. Тогда все числа разместятся удобным образом, и легко будет сосчитать, сколько чисел попадает в каждый интервал.

Гистограмма работы КДМ за указанный период приведена на рис.12.

Очевидно, что по полученной гистограмме нельзя сделать вывод о том, хорошо или плохо работает КДМ. Для того, чтобы ответить на этот вопрос, необходимо построить гистограмму с учетом требований ГОСТ.

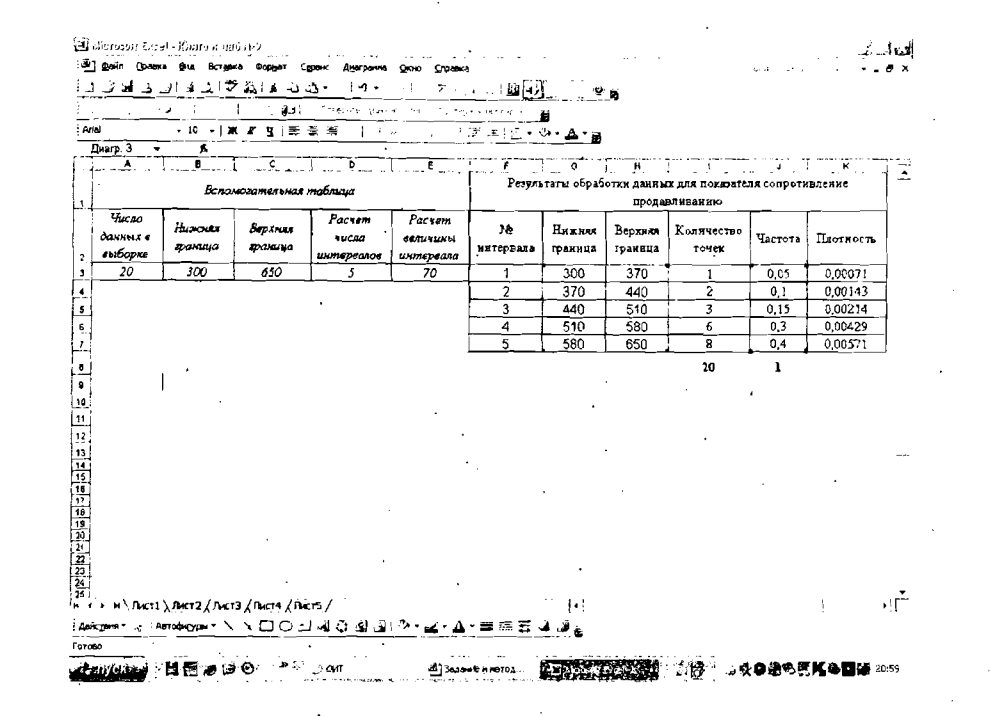

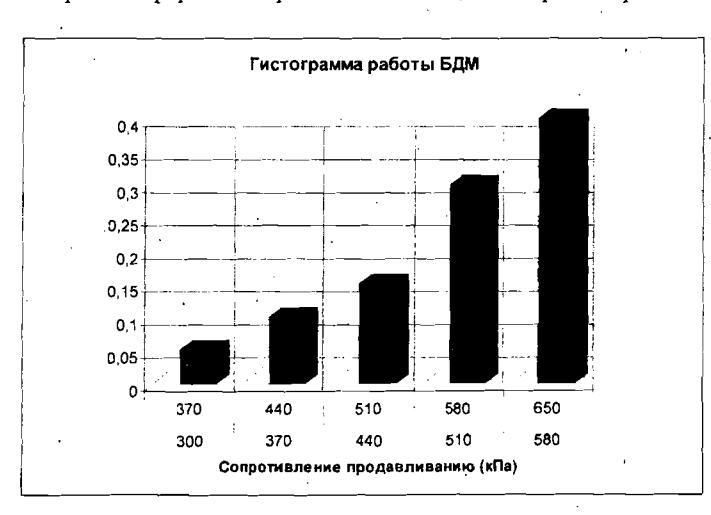

Рис.11. Вариант оформления рабочего листа для интервалов равной длины

Рис.12. Гистограмма работы КДМ

В зависимости от значений показателя сопротивление продавливанию картону присваиваются марки. В таблице 3 приведены требования ГОСТ

# 7420-78 на картон для гладких слоев тарного . фрокартона.

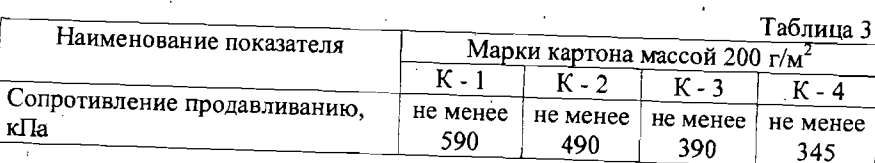

Картон марки К - 4 товарным не является и используется для собственных нужд предприятия. Чтобы сделать вывод о качестве работы КДМ, необходимо сравнить объем выпуска картона каждой марки с требованиями к объёму продукции. В рассматриваемом примере производство картона имеет установку: выпуск марки  $K - 1$  не менее 80 %, марки  $K - 3$  не более 3 - 4 %.

Таблица расчета количества точек, частоты и плотности попадания в каждый интервал и гистограмма работы КДМ приведены на рис.13.

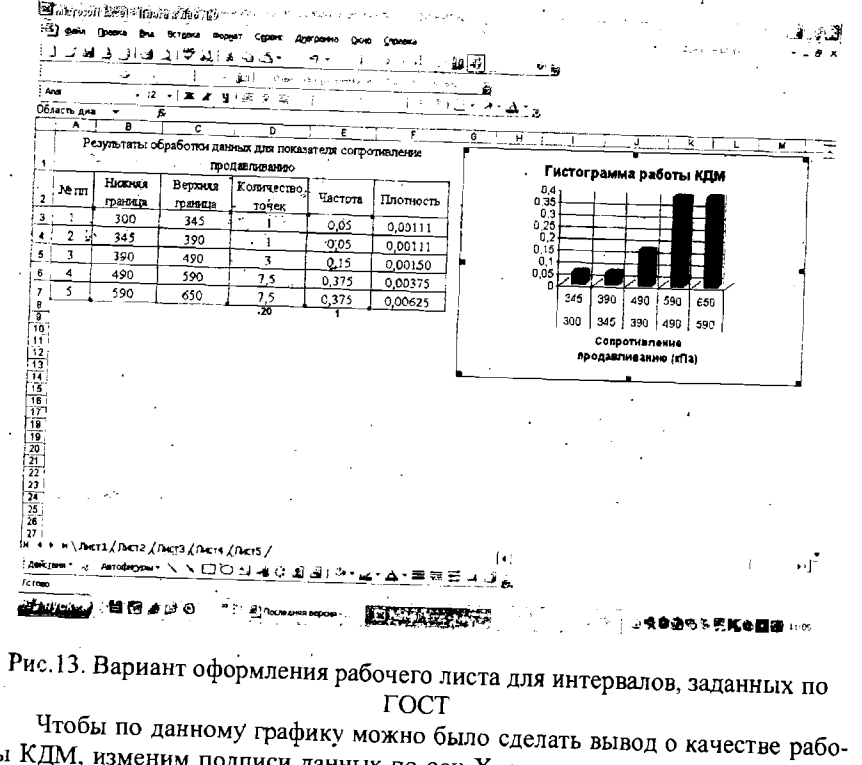

ты КДМ, изменим подписи данных по оси Х, задав соответствующие названия марок производимой продукции, вместо диапазонов данных (рис.14).

Это можно сделать, добавив в таблицу расчета столбей с названиями марок и изменив подписи по оси Х в окне Исходные данные / закладка Ряд, при построении диаграммы. Или на уже полученном графике, через контекстное меню выбрать опцию Исходные данные/ закладка Ряд и вручную поменять полписи по оси Х.

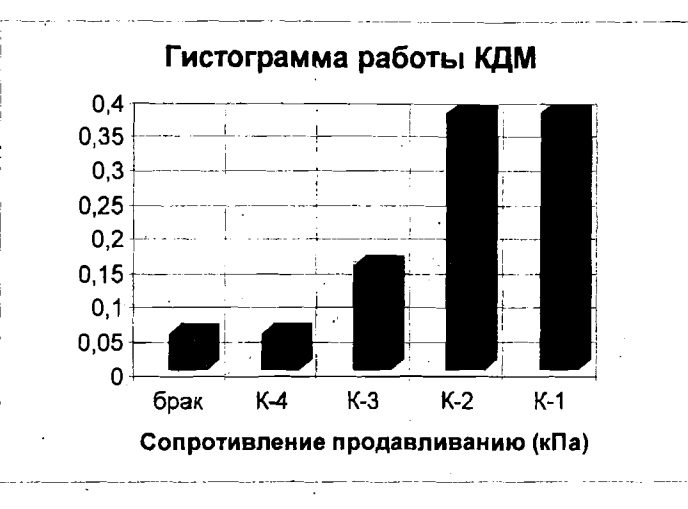

#### Рис.14. Гистограмма работы КДМ с указанием марок

Из графика следует, что на КДМ за указанный период времени выпускалось картона марки K-1 < 40 %, K-3 > 15 %. Полученные значения не соответствуют предъявляемым требованиям к качеству продукции.

#### Задание

Выполнить расчет, построить гистограмму и оценить качество работы бумагоделательной машины (БДМ).

1. Создать рабочую книгу, которую сохранить под именем Задание 8 в своей папке.

2. Переименовать листы в рабочей книге (лист 1 - гистограмма 1, лист 2 гистограмма 2)

3. На листе 1 по исходным данным в соответствии с методическими указаниями выполнить расчет и построить гистограмму для случая, когда все интервалы имеют одинаковую длину (необходимо выполнить расчет числа интервалов по формуле п.2).

Требования к расчету и построению графика следующие:

• значения нижней и верхней границ для каждого интервала рассчитываются по формулам через данные вспомогательной таблицы;

• число данных выборки, попадающих в каждый интервал, определяется по исходным данным и заносится в таблицу вручную;

• для проверки правильности расчета определяется общее число данных, как сумма количества точек попадания в каждыи интервал (это значение должно совпадать с числом данных в выборке, занесенных во вспомогатель-

38

ную таблицу), и общая частота попадания как сумма значений частоты для каждого интервала, это значение должно быть равно единице;

• гистограмма строится для частоты попадания в зависимости от значений показателя (во вкладке Ряд для Исходных данных подписи по оси Х - диапазон данных нижней и верхней границ всех интервалов);

легенду удалить;

**NNICOL** 

TVTEJIBHBIX

**YHMBEPCMTE** 

**TEXHOЛOГИЧЕСКОГО** 

*LOCATAPCTBEHHOLO* 

CAHKT-TETEP5YPFCK

АУЧНО-ИНФОРМАЦИОННЫЙ ЦЕНТР

задать заголовки графика;

выбрать основные линии сетки для каждой оси и плоскую систему  $\bullet$ координат;  $\bullet$  .

выбрать контрастные цвета для стенки и столбцов гистограммы. 4. Сделать вывод о том, является ли полученная гистограмма наглядной для оценки качества работы КДМ.

5. На листе 2 по исходным данным и данным ГОСТ на готовую продукцию выполнить расчет и построить гистограмму для случая, когда число интервалов и их величина определяется из требований к качеству продукции.

Требования к расчету и построению графика следующие:  $\bullet$ 

значения нижней и верхней границ для каждого интервала, количество точек попадания в каждый интервал определяются по исходным данным в соответствии с требованиями ГОСТ и заносятся в таблицу вручную;

• для проверки правильности расчета определяется общее число данных и общая частота попадания;

• гистограмма строится для показателя частота попадания в зависимости от значений показателя, оформление графика произвольное. 6. Сделать вывод о качестве работы БДМ.

7. Показать выполненную работу преподавателю.

Лабораторная работа №9 РАСЧЕТ ВРЕМЕННЫХ И ЧАСТОТНЫХ ХАРАКТЕРИСТИК ДЛЯ ТИПОВЫХ ДИНАМИЧЕСКИХ ЗВЕНЬЕВ СИСТЕМ АВТОМАТИЧЕСКОГО УПРАВЛЕНИЯ

### Методические указания

Для расчета различных автоматизированных систем автоматического управления (CAV) их обычно разбивают на отдельные элементы, математические модели которых представляют собой дифференциальные уравнения не выше второго порядка. Причем различные по своей физической природе элементы могут описываться одинаковыми дифференциальными уравнениями, поэтому их относят к определенным классам, называемым типовыми

Типовое динамическое звено имеет на входе и выходе по одному параметру х и у и обладает типовыми свойствами.

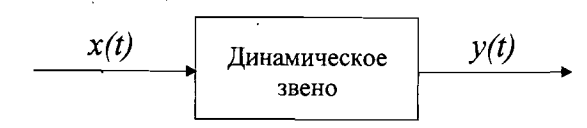

Свойства динамического звена - это особенности его поведения при внешних воздействиях и в их отсутствие, т.е. то, как изменяется выходная величина объекта с течением времени при тех или иных воздействиях.

Основными характеристиками отдельных элементов и систем в целом являются временные и частотные характеристики.

Принято различать следующие типовые динамические звенья : усилительное, апериодическое 1 и 2 порядков, колебательное, консервативное, дифференцирующее, интегрирующее и звено запаздывания.

В настоящей лабораторной работе рассматривается возможность создания в Microsoft Excel так называемого шаблона, не используя приема программирования. В данном случае это шаблон для расчета временных и частотных характеристик типового динамического звена, который позволил бы определять эти характеристики без проведения всех расчетов, а изменяя только параметры звена.

Все формулы для расчетов переходной и весовой функций, амплитудночастотной, фазо-частотной и амплитудно - фазочастотной характеристик студент может самостоятельно найти в учебниках по теории автоматического управления.

#### Задание

1. Создать рабочую книгу, которую сохранить в папке со своей фамилией на выделенном для работы диске (воспользоваться командой Файл/ Создать).

2. Установить следующие параметры для своей рабочей книги (после установки новых параметров выйти из рабочей книги, а затем снова в нее вой $mu$ :

- > 5 листов в книге (воспользоваться командой Сервис/ Параметры / вкладка Общие, в поле Листов в новой книге установить счетчиком или вручную число 5).
- > Строки должны нумероваться цифрами, а столбцы латинскими буквами (воспользоваться командой Сервис/ Параметры/ Общие, в области Параметры убрать флажок Стиль ссылок R1C1).

40

3. Переименовать листы в рабочей книге я головками (переходная, весовая, АЧХ, ФЧХ, АФЧХ) (воспользоваться контекстным меню для каждого листа, выбрав из него команду Переименовать). 4. Для каждого листа задать следующие параметры:  $\triangleright$  Шрифт Times New Roman - 14 > Заголовки-полужирным > Формат ячеек таблиц Переносить по словам (выделив указанные ячейки, воспользоваться командой Формат/ Ячейки /Выравниваине, установить флажок Переносить по словам) и горизонтальное и вертикальное выравнивание по центру ячеек (воспользоваться командой Формат/ Ячейки /Выравнивание/по горизонтали (или по вертикали) далее из выпадающего списка выбрать по центру) > Линии сетки – сплошные 5. На первом листе создать шаблон для расчета переходной функции, который должен содержать > Заголовок расчета

ПОЛИМ

PACTИTEJIЬHЫХ

**TEXHONOLNHECH** 

**СУДАРСТВЕННОГО** 

НО-ИНФОРМАЦИОННЫЙ

> Таблицу исходных данных для расчета

≻ Таблицу расчета

> График функции

Таблица исходных данных должна быть связана с Таблицей расчета.

Шаблон может иметь вид, представленный на рис 15.

Для начального расчета принять значения параметров по указанию преподавателя.

Промоделировать расчет функции по шаблону при различных значениях параметров.

6. На следующих листах аналогично создать шаблоны для расчета весовой функции, амплитудно-частотной характеристики (АЧХ), фазо-частотной и амплитудно-фазочастотной характеристики характеристики (ФЧХ)  $(A\Phi YX).$ 

42

7. Показать выполненную работу преподавателю.

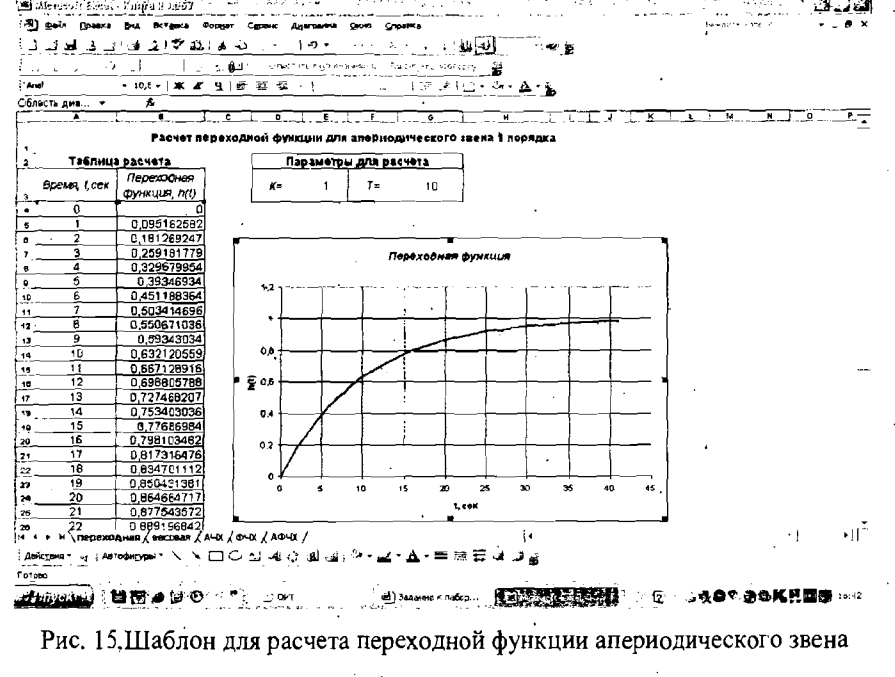

1-го порядка

# Лабораторная работа №10

### **OOPMJIEHHE OTYETA B Microsoft Word**

1. В редакторе Microsoft Word создать новый документ.

2. Документ должен содержать титульный лист и формулы, таблицы расчетных данных и графики временных и частотных характеристик типовых звеньев.

3. Все формулы расчета характеристик необходимо выполнить с использованием мастера формул Microsoft Equation 3.0 (воспользоваться командой Вставка/Объект/из списка выбрать Microsoft Equation 3.0).

4. Таблицы исходных и расчетных данных, графики функций необходимо

### копировать в документ Microsoft Word.

TOIN

ИТЕЛЬНЫХ

ž

**NETEP<sub>BYPI</sub>** 

**NHOOPMALINOH** 

Для этого выделить в рабочей книге Microsoft Excel нужную часть, по травой кнопке мыши вызвать контекстное меню, выбрать функцию Копиро-• ать, свернуть окно Microsoft Excel, открыть Документ Microsoft Word, нажать правую кнопку мыши или через главное меню выбрать команду встаить, отредактировать скопированный объект.

5. Пример оформления титульного листа:

Федеральное агентство по образованию ГОУ ВПО «Санкт-Петербургский государственный технологический университет растительных полимеров»

Кафедра Информационно-измерительных технологий и систем управления

Лабораторная работа № 7

Тема: «Расчет временных и частотных характеристик для апериодического звена 1 порядка в табличном редакторе Microsoft Excel»

ВЫПОЛНИЛ: студент 521 группы Сидоров А.А.

#### ПРОВЕРИЛ:

Санкт-Петербург

2009

6. Пример оформления Листа 2 отчета по лабораторной работе:

#### Расчет переходиой функции для апериодического звена 1 порядка

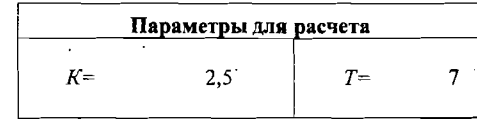

#### Формула для расчета переходной функции:

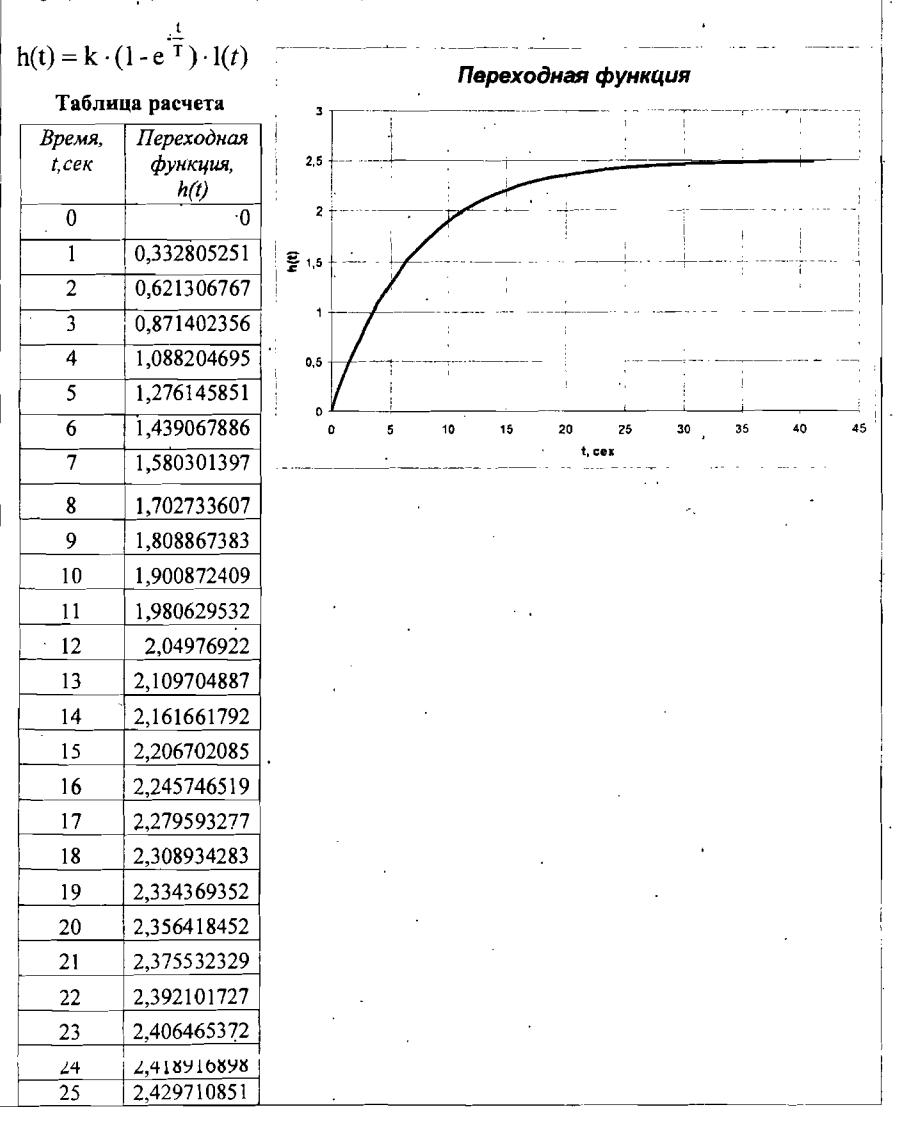

# Лабораторная работа №11 ОЦЕНКА ДИНАМИЧЕСКИХ ХАРАКТЕРИСТИК ЭЛЕМЕНТОВ СИСТЕМ АВТОМАТИЧЕСКОГО УПРАВЛЕНИЯ ПО ЭКСПЕРИМЕНТАЛЬНЫМ ДАННЫМ

#### Методические указания

В данной лабораторной работе рассматриваются инженерные методы оценки динамических характеристик элементов (объектов) линейных САУ.

Для проектирования САУ: выбора ее функциональной и алгоритмической структуры и расчета коэффициентов регулятора, необходимо знать динамические характеристики объекта управления (ОУ). Один из наиболее распространенных подходов к описанию свойств ОУ - это получение экспериментальных переходных характеристик по каналам передачи управляющих и возмущающих воздействий в производственных условиях на реальном объекте.

По полученной в результате эксперимента переходной характеристике строят математическую модель ОУ. При этом структуру модели разработчик САУ подбирает исходя из вида переходной характеристики и собственных представлений о свойствах элемента, а параметры модели рассчитывает по экспериментальным данным.

Во многих случаях для оценки динамических характеристик ОУ достаточно использовать приближенный инженерный метол. Он состоит в том, что по виду переходной характеристики выбирают подходящие для описания объекта типовые динамические звенья и структуру их соединения, а параметры объекта приближенно определяют, обрабатывая график экспериментальной кривой по достаточной простым зависимостям. При этом точность оценки характеристик объекта не превышает 20 -30 %, но на этапе проектирования структуры САУ бывает достаточной.

Рассмотрим примеры объектов управления, наиболее часто встречающиеся на практике:

- апериодическое звено 1-го порядка с запаздыванием;

- интегрирующее звено.

Переходная характеристика является реакцией элемента САУ на ступенчатое воздействие.  $x(t) = a \cdot 1[t]$ 

Переходная характеристика апериодического звена 1 порядка с запаздыванием описывается уравнением:

$$
y(t) = y_0 + K \cdot a \cdot (1 - \exp^{\frac{-(t - \tau)}{T}}),
$$
 (5)

где уписанное значение переходной функции, К - коэффициент усиления звена,

Т - постоянная времени,

 $\tau$  - время чистого запаздывания.

а - амплитуда ступенчатого входного воздействия.

График переходной характеристики, соответствующей уравнению (5), имеет вид, представленный на рис. 16.

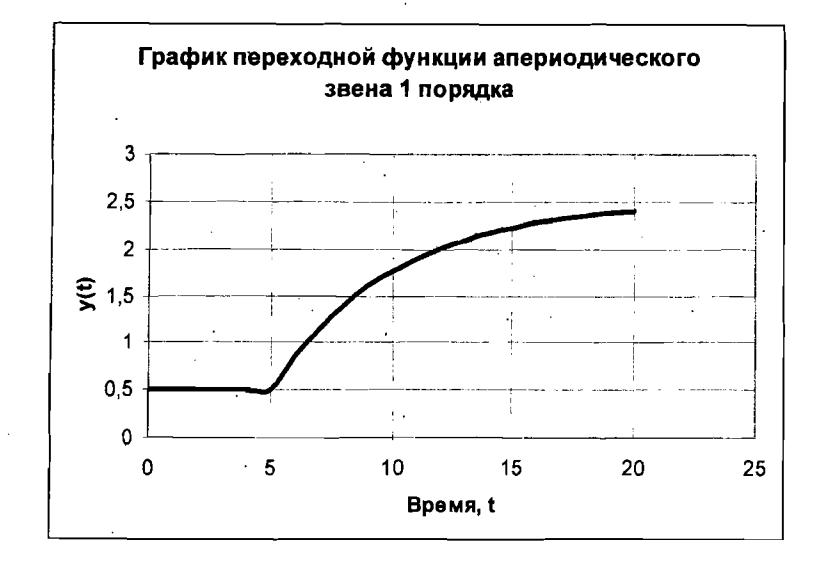

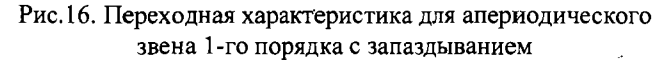

Если рассматривать переходный процесс в отклонениях, т.е. начальное значение изменения выходного сигнала принимать за 0 (рис.17), то уравнение переходной функции примет вид:

$$
\Delta y(t) = K \cdot a \cdot (1 - \exp^{\frac{-(t-r)}{T}}). \tag{6}
$$

Параметры  $K$  и  $\tau$  легко выделяются по переходной характеристике:

- время чистого запаздывания  $\tau$  это промежуток времени, в течение которого не произошло изменение выходного сигнала при изменении вхолного:
- коэффициент усиления  $K$  характеризует на сколько изменился выходной параметр при ступенчатом воздействии.

Коэффициент усиления элемента рассчитывается по формуле К

где  $\Delta x$  - амплитуда входного воздействия, равная *a*;

 $\Delta v$  - изменение выходного воздействия от начального до установившегося значения  $Av=V_0 - V_{\kappa}$ 

**YHVBEPCVITE** *LEXHOLOLNHECKOLO LOCATAPCTBEHHOLO* CAHKT-TETEPBYPT HEHT **IOPMALIMOHHIN** 

ИТЕЛЬНЫХ

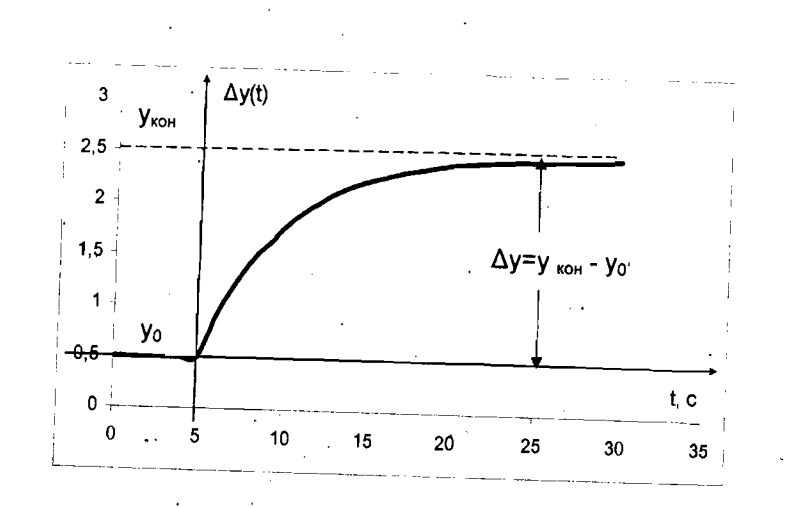

# Рис.17. Переходная функция в отклонениях

Рассмотрим один из способов определения постоянной времени Т, который состоит в следующем. По графику  $y(t)$  найдем значение  $t_1$ , при котором  $y(t_1) = y_0 + 0.63 \cdot (y_{\text{KOH}} - y_0)$ .

Тогда Т ≈  $t_1 - \tau$ .

Ґіереходная характеристика интегрирующего звена описывается уравнением:  $y(t) = y_{0} + K \cdot a \cdot t$ ,  $(7)$ 

где К - коэффициент усиления звена,

а- амплитуда входного ступенчатого воздействия.

График переходной характеристики, соответствующей уравнению (7), имеет вид, представленный на рис. 18.

Аналогично, если рассматривать переходный процесс в отклонениях, то чтобы найти параметр К, надо найти координаты любой точки графика и вы-

полнить действие:  $K = \frac{\Delta y}{\Delta t \cdot a}$ 

Сравнить экспериментальную и теоретическую зависимости можно с использованием ошибки аппроксимации:

в виде дисперсии  $S^2 = \frac{\sum_{i=1}^{N} (y_{\text{meopi}} - y_{\text{new}})^2}{\sum_{i=1}^{N} (y_{\text{meopi}} - y_{\text{new}})^2}$ 

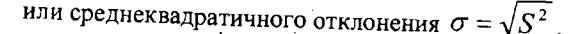

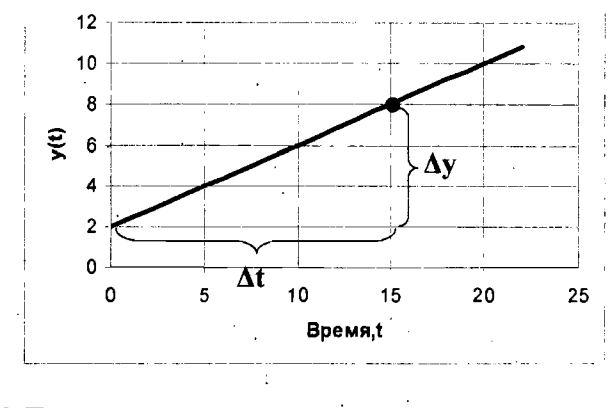

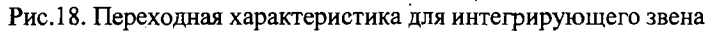

#### Пример

Рассматривается процесс изменения концентрации целлюлозы при изменении давления на исполнительном устройстве, установленном на трубопроводе разбавляющей воды.

Входным параметром является давление на исполнительном устройстве, а выходным - концентрация целлюлозы.

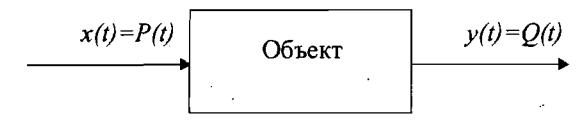

При изменении входного параметра на ∆Р=+20кПа были получены экспериментальные данные изменения выходного параметра, которые сведены в таблицу 4.

Таблица 4

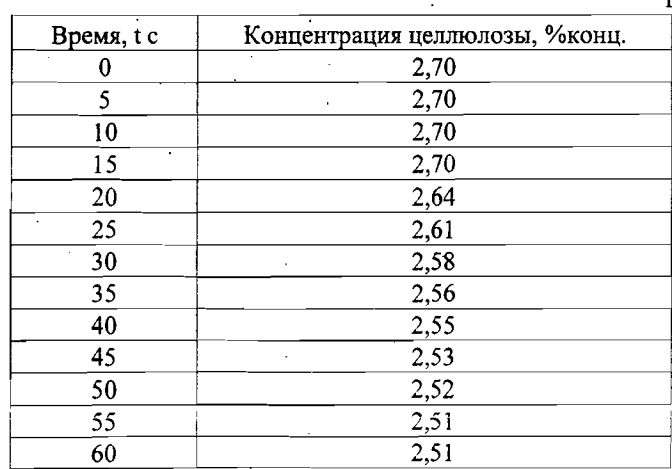

Используя данные таблицы, построим гафик переходной функции (рис. 19).

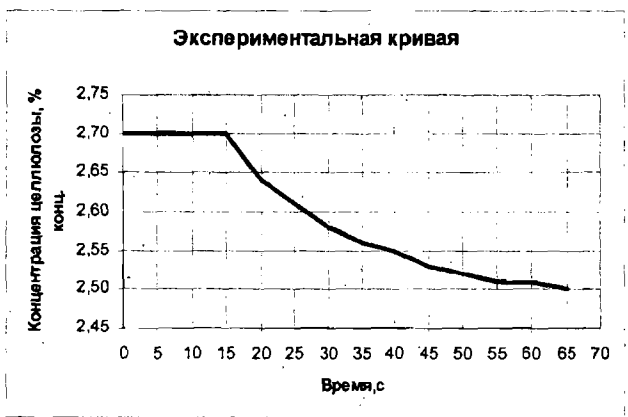

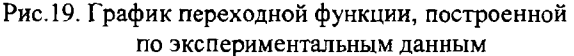

Из графика следует, что данный объект может быть представлен в виде апериодического звена 1 порядка с запаздыванием.

По трафику переходной функции определим

- время чистого запаздывания т.
- коэффициент усиления К,

постоянную времени объекта Т.

Расчет выполним на листе рабочей книги. Пример оформления расчета представлен на рис.20.

Поскольку теперь нам известны параметры модели объекта. По формуле для переходной функции можно построить график теоретической кривой. Для этого добавим столбец расчетных значений концентрации целлюлозы и по полученным значениям построим график (рис.21).

Чтобы оценить насколько точно описывает теоретическая зависимость реальный объект, рассчитаем ошибку аппроксимации и среднеквадратичное отклонение. Для этого добавим столбец отклонений теоретических значений от экспериментальных (рис.22).

Из расчета следует, что СКО = 0,0052 % конц. Такое отклонение является допустимым.

#### Задание

1. Создать рабочую книгу, которую сохранить под именем Задание 11 в своей папке.

2. Переименовать листы в рабочей книге (лист1 - апериодическое звено 1 порядка, лист 2 - интегрирующее звено).

 $\bullet$ 

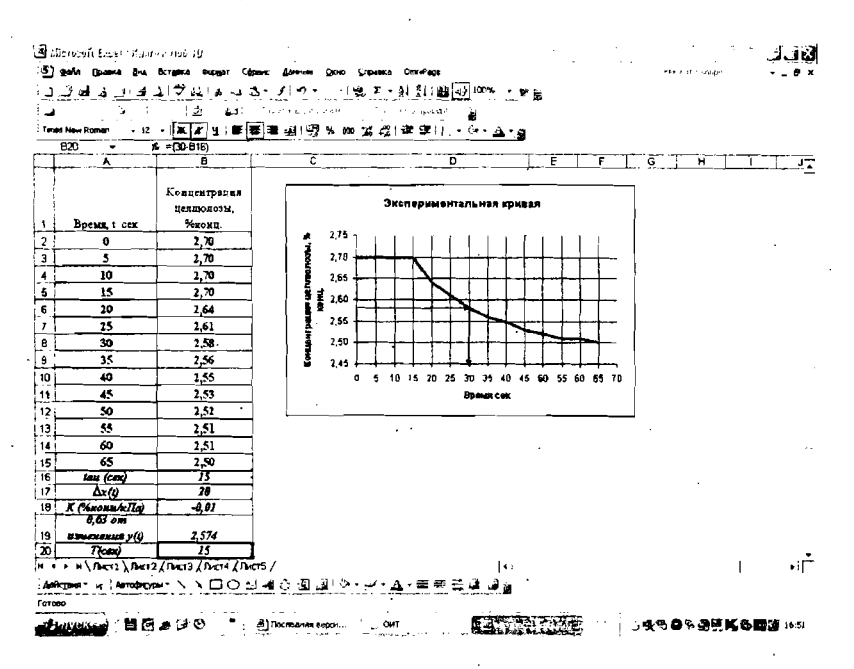

ПОЛИМЕРОВ

УНИВЕРСИТЕТА РАСТИТЕЛЬНЫХ

**TEXHOJIOFIAHECKOFO** 

*LOCATAPCTBEHHOLO* 

HAYYHO-ИНФОРМАЦИОННЫЙ ЦЕНТР САНКТ-ПЕТЕРБУРГСКОГО

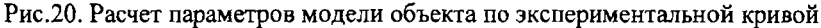

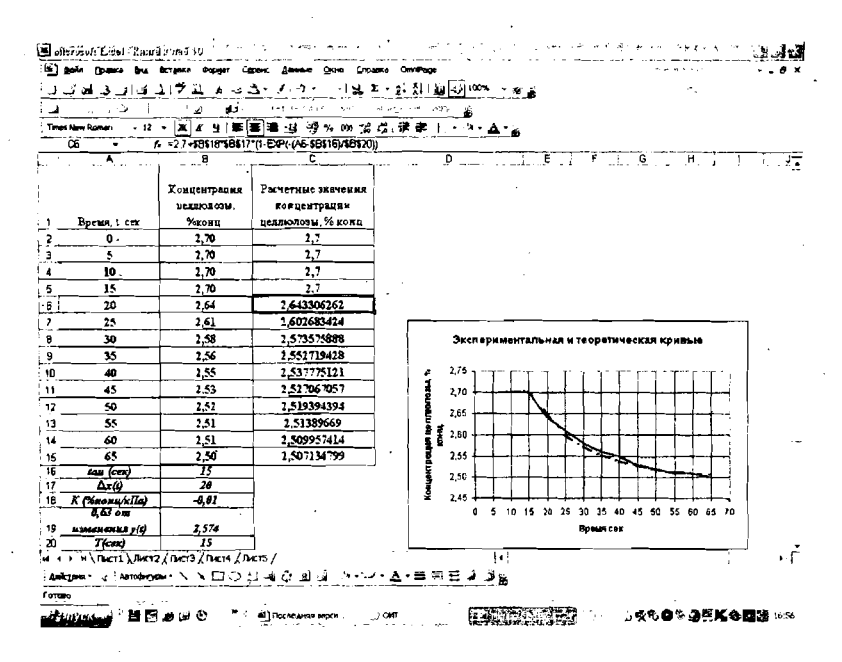

Рис.21. Расчет и график теоретической переходной функции объекта

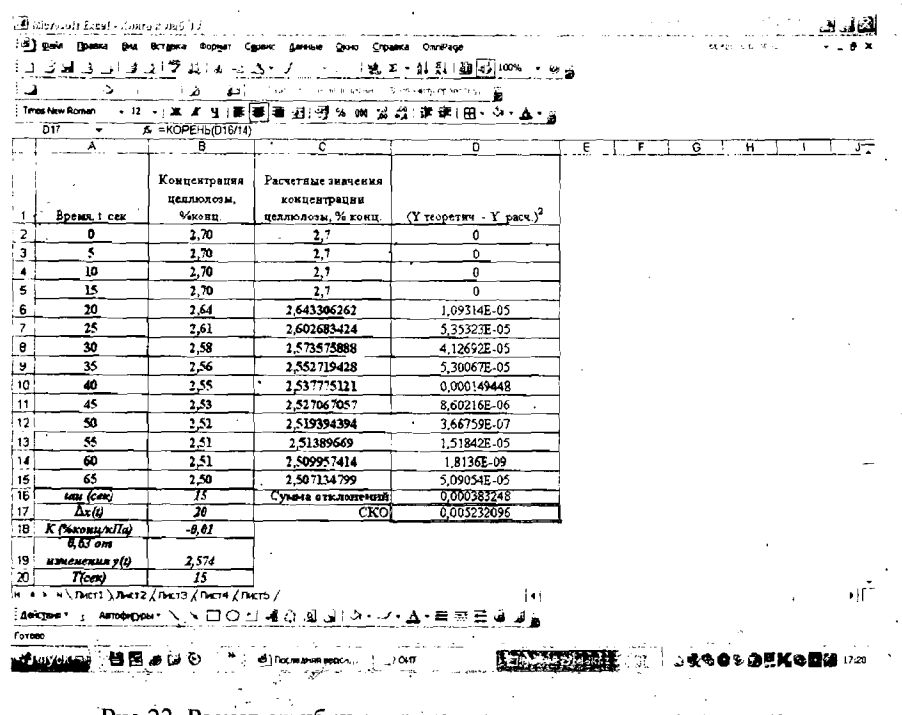

:Рис.22. Расчет ошибки аппроксимации для рассматриваемого примера

3. На листе 1 по исходным данным построить график экспериментальной переходной характеристики 1 для элемента, приближенно описываемого апериодическим звеном 1 порядка с запаздыванием.

4. Используя приближенный инженерный метод, оценить параметры элемента (коэффициент усиления, постоянную времени, запаздывание). Расчет параметров выполнить в таблице.

5. Построить график теоретической переходной характеристики и оценить ошибку аппроксимации.

6. На листе 2 по исходным данным построить график экспериментальной переходной характеристики 2 для элемента, приближенно описываемого интегрирующим звеном.

7. Используя приближенный инженерный метод, оценить параметры элемента (коэффициент усиления). Расчет параметров выполнить в таблице.

8. Построить график теоретической переходной характеристики и оценить ошибку аппроксимации.

9. Показать выполненную работу преподавателю.

### **БИБЛИОГРАФИЧЕСКИЙ СПИСОК**

Рудикова Л.В. Microsoft Excel для студента. - СПб.: БХВ - Петербург, 2007.

Персон Р. Microsoft Excel 97 в подлиннике. В 2 гомах/ пер. с англ. -CIT6.: BHV, 1997.

- Лавренов С.М. Excel: Сборник примеров и задач. - М.: Финансы и статистика, 2002.

Орвис В. Excel для ученых, инженеров и студентов, нер. с англ. П.: Юниор, 1999.

### СОДЕРЖАНИЙ

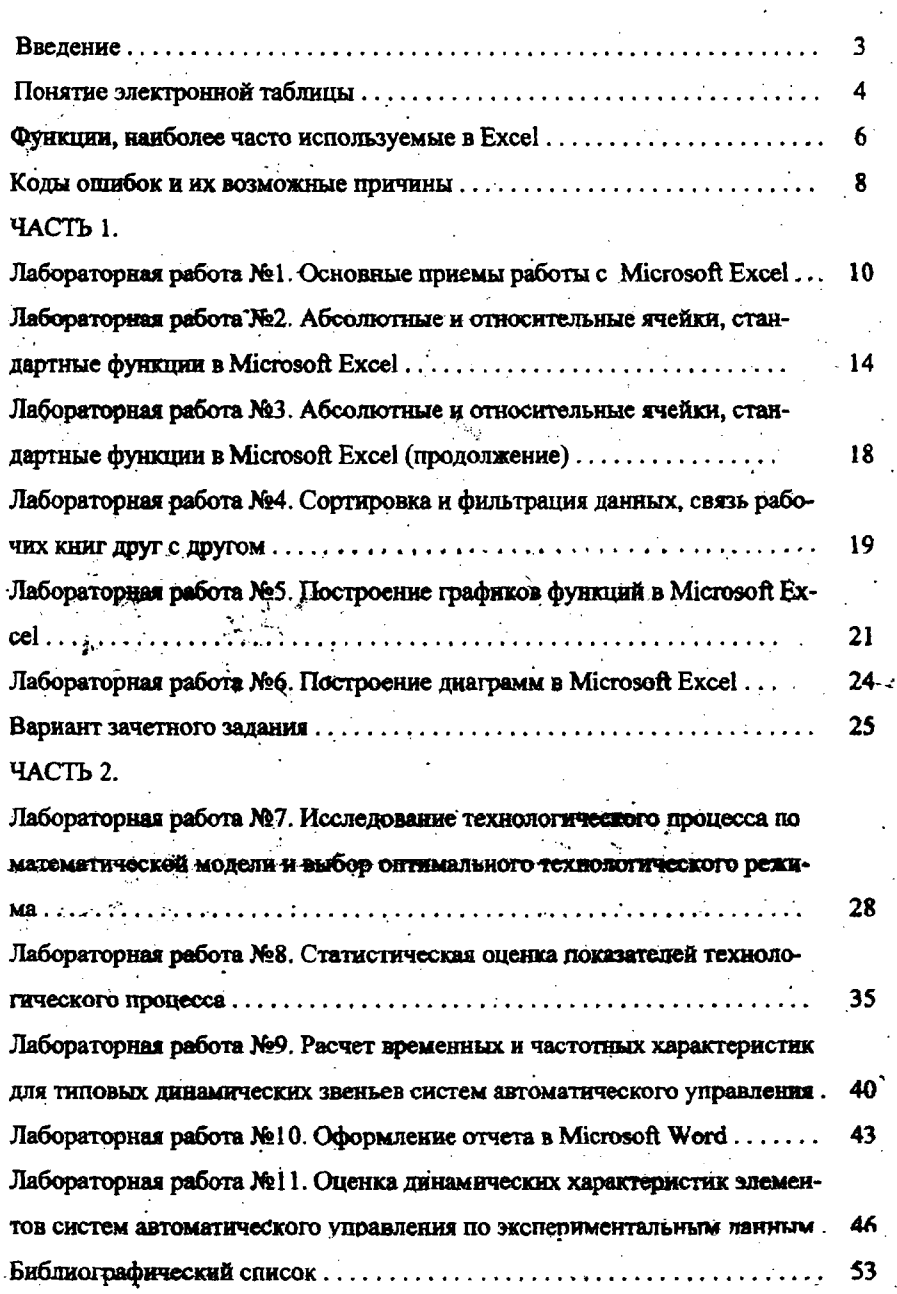

H